# Dell UltraSharp UP3017 Bedienungsanleitung

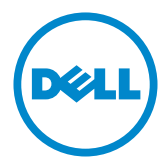

Modellnr.: UP3017 Richtlinienmodell: UP3017t

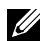

HINWEIS: Ein Hinweis zeigt wichtige Informationen an, die Ihnen helfen können, ein besseres Verständnis von Ihrem Computer zu erlangen.

ACHTUNG: Achtung zeigt mögliche Hardwareschäden und Datenverluste an, falls Anweisungen nicht befolgt werden.

WARNUNG: Eine Warnung zeigt eine mögliche Gefahr von Sachschäden und (lebensgefährlichen) Personenschäden an.

Copyright © 2016 Dell Inc. Alle Rechte vorbehalten. Dieses Produkt ist durch USamerikanische und internationale Urheberrechtsgesetze sowie Gesetze zum Schutz des geistigen Eigentums geschützt.

Dell™ und das Dell-Logo sind Marken der Dell Inc. in den Vereingten Staaten und/ oder anderen Hoheitsbereichen. Alle anderen hier aufgeführten Kennzeichnungen und Namen könnten Marken ihrer entsprechenden Firmen sein.

# Inhalt

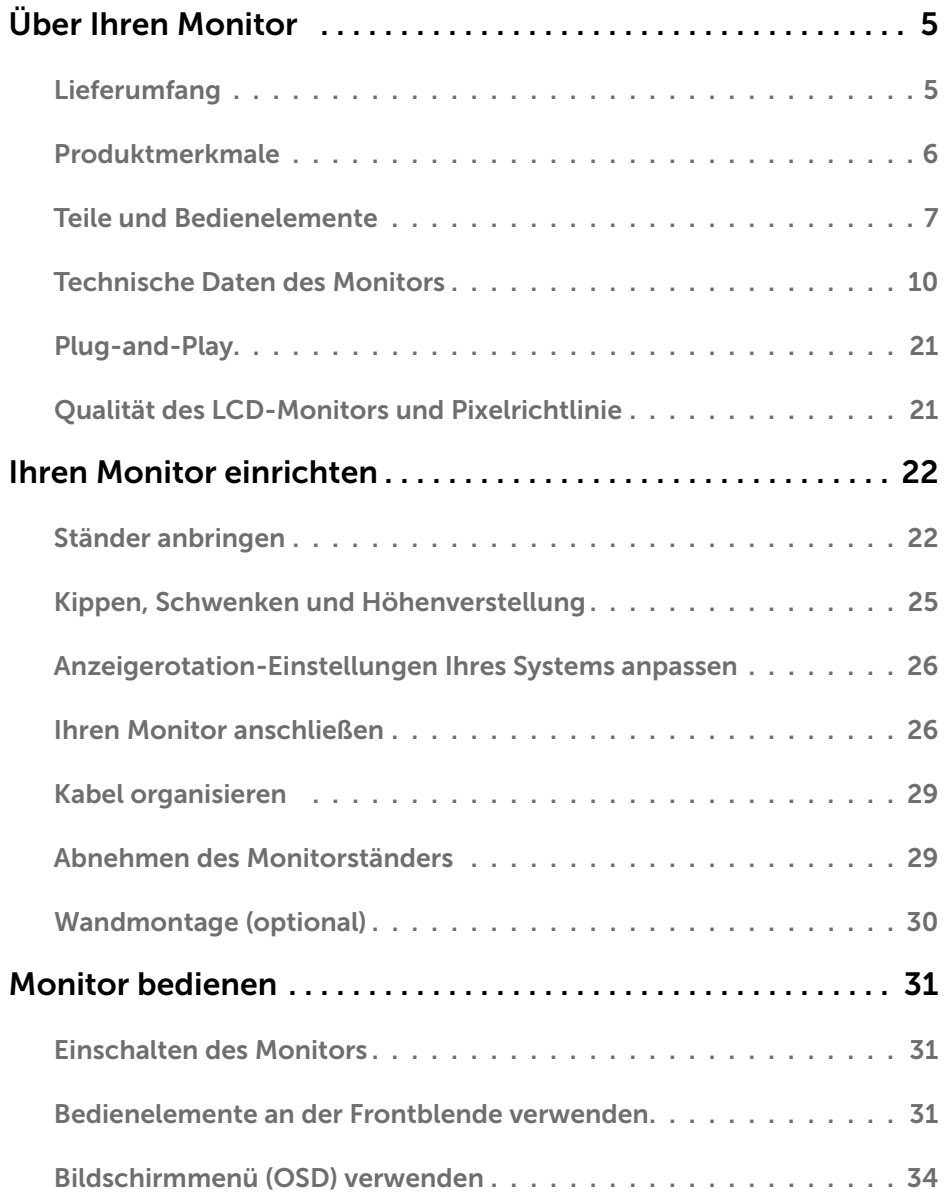

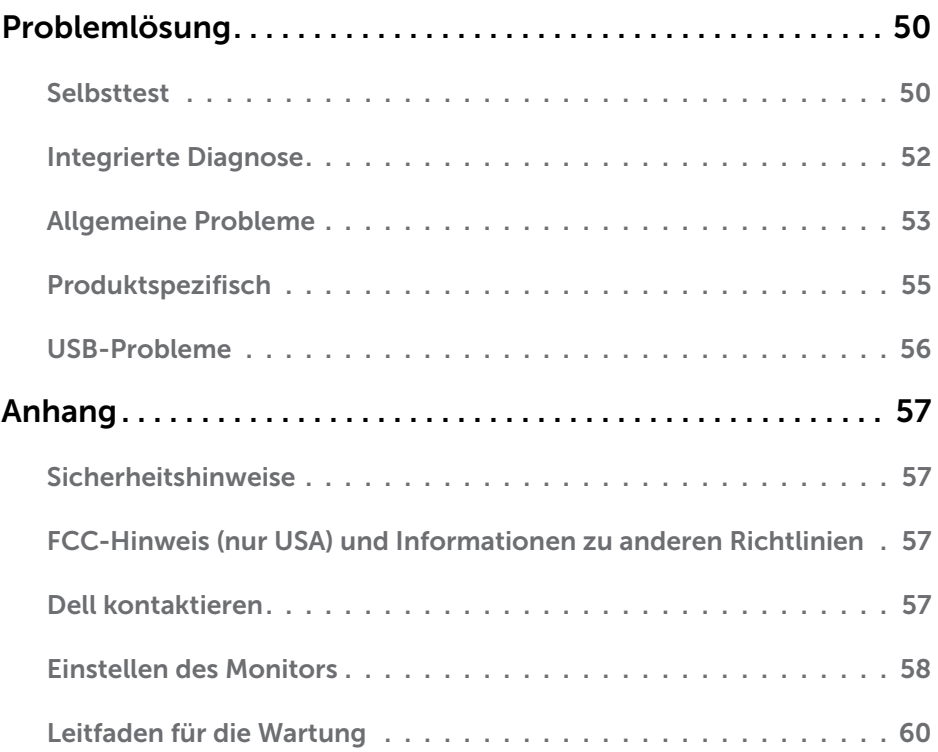

### <span id="page-4-0"></span>Lieferumfang

Ihr Monitor wird mit den nachstehend aufgelisteten Komponenten ausgeliefert. Stellen Sie sicher, dass Sie alle Komponenten erhalten haben; [kontaktieren Sie Dell,](#page-56-1) falls etwas fehlen sollte.

HINWEIS: Bei einigen Artikeln könnte es sich um Optionen handeln, die Ihrem Monitor eventuell nicht mitgeliefert werden. Einige Merkmale oder Medien sind in bestimmten Ländern möglicherweise nicht verfügbar.

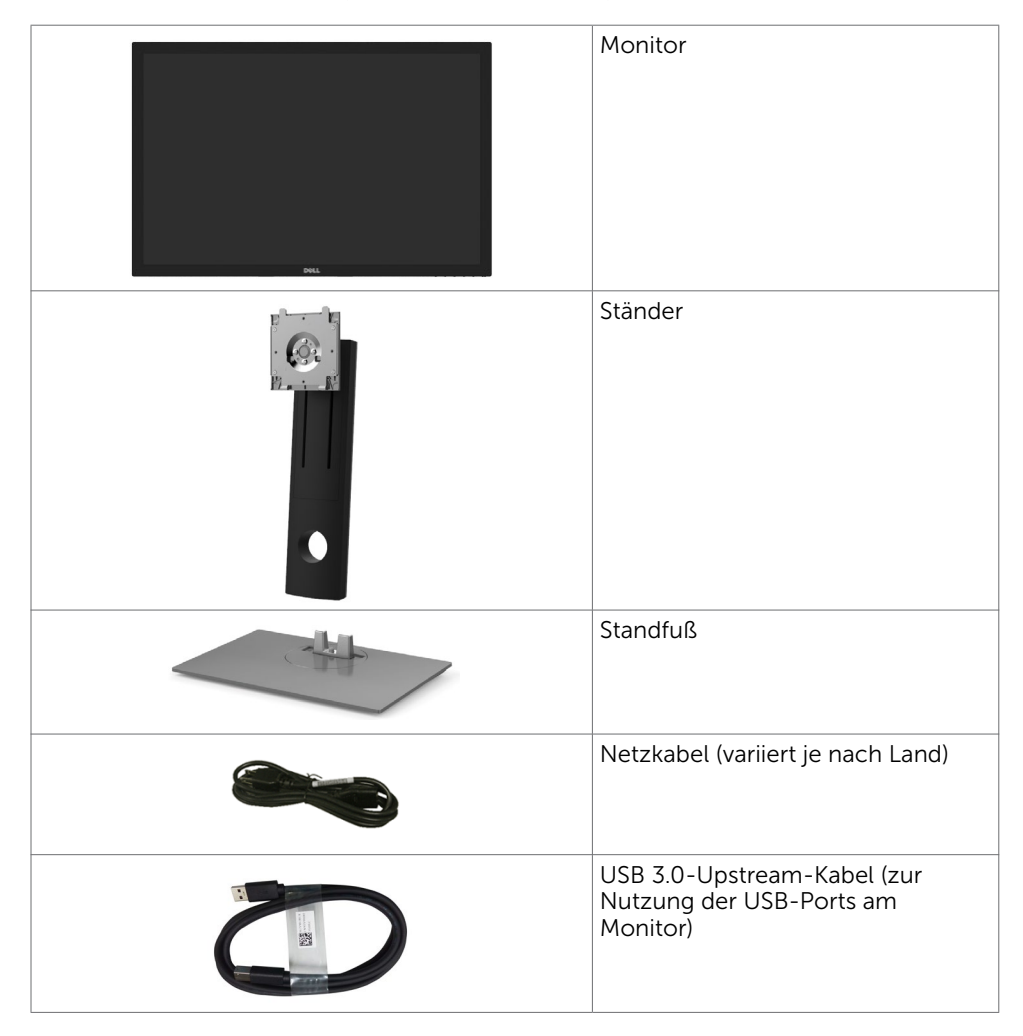

<span id="page-5-0"></span>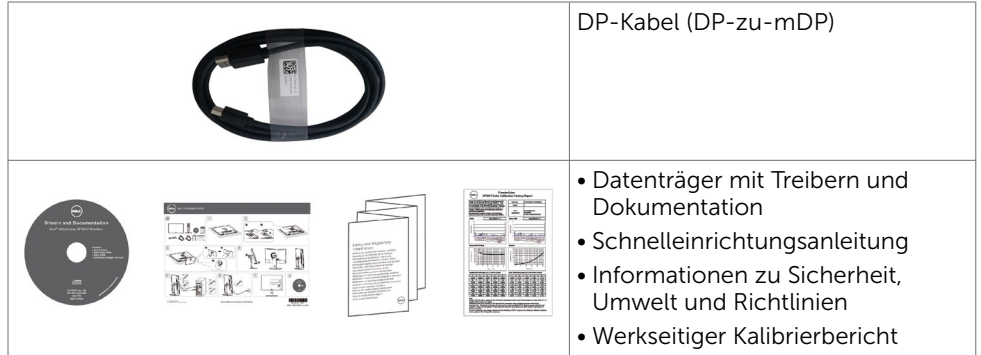

## Produktmerkmale

Der Dell-Bildschirm UltraSharp UP3017 verfügt über aktive Matrix, Dünnschichttransistor (TFT), Flüssigkristallanzeige (LCD) und LED-Hintergrundbeleuchtung. Zu den Merkmalen des Monitors zählen:

- • 75,62 cm (30 Zoll) sichtbarer Anzeigebereich (diagonal gemessen). Auflösung von 2560 x 1600 (16:10-Seitenverhältnis) plus Vollbildunterstützung bei niedrigeren Auflösungen.
- • Möglichkeit zum Neigen, Schwenken und vertikalen Erweitern.
- Abnehmbarer Ständer und 100 mm VFSA- (Video Flectronics Standards Association) Montagelöcher für flexible Montagelösungen.
- • Die umfassende digitale Anschlussfähigkeit mit DP, mDP, HDMI, USB 3.0 macht Ihren Monitor zukunftssicher.
- • Unterstützt wesentliche Farbraumstandards für Abode RGB, sRGB, REC 709 und DCI-P3.
- Plug-and-Play-Fähigkeit, sofern von Ihrem System unterstützt.
- • Optimieren Sie die Augenfreundlichkeit mit flimmerfreiem Bildschirm und der ComfortView-Funktion zur Minimierung der Blaulichtemission.
- OSD- (On Screen Display) Einstellungen für problemlose Setup- und Bildschirmoptimierung.
- • Datenträger mit Software und Dokumentation, der eine Informationsdatei (INF), eine Image Color Matching-Datei (ICM), die Dell Display Manager-Softwareapplikation sowie die Produktdokumentation enthält.
- Unterstützt DP 1.2 MST (auch als DP-Daisy-Chain bekannt) zur Einrichtung mehrerer Monitore.
- • Schlitz für Sicherheitsschloss.
- • Unterstützt Asset-Management-Fähigkeit.
- Arsenfreies Glas und kein Einsatz von Quecksilber nur für den Bildschirm.
- • Ein Energiemessgerät zeigt den Energieverbrauch des Monitors in Echtzeit an.
- Standby-Leistung von 0,3 W im Ruhemodus.

## <span id="page-6-0"></span>Teile und Bedienelemente

#### Vorderseite

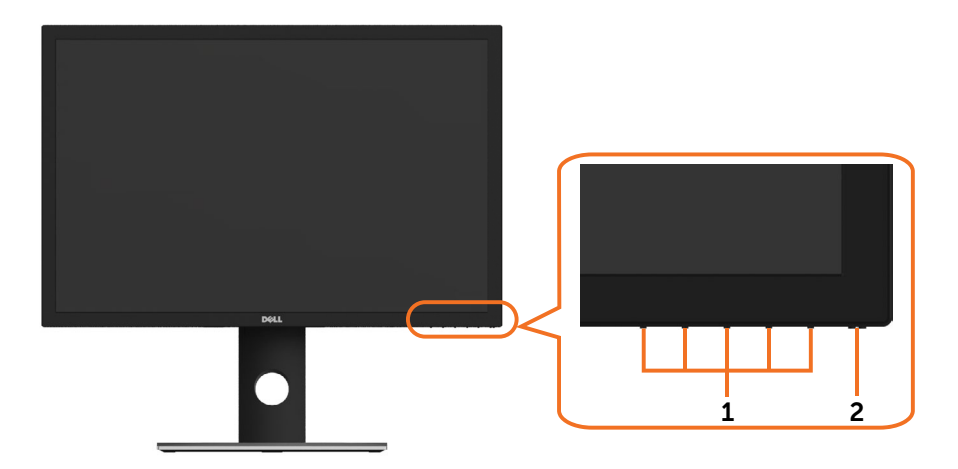

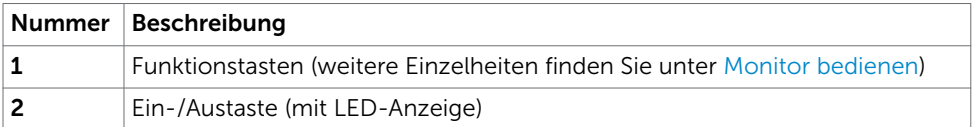

#### Rückseite

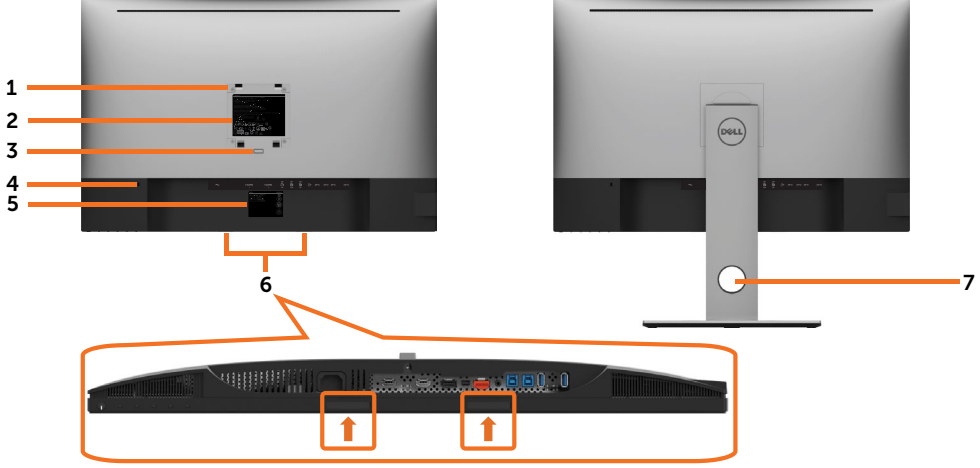

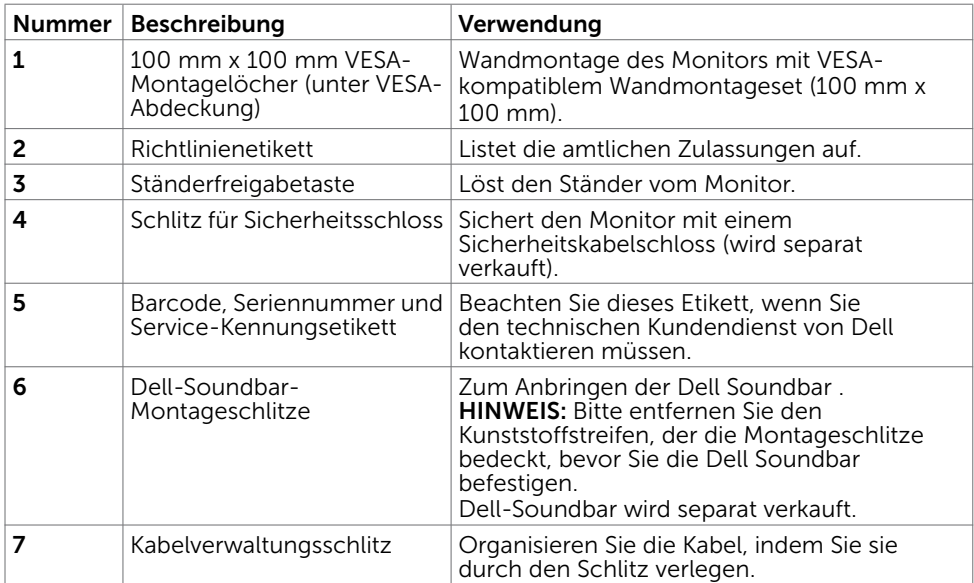

#### Ansicht von der Seite

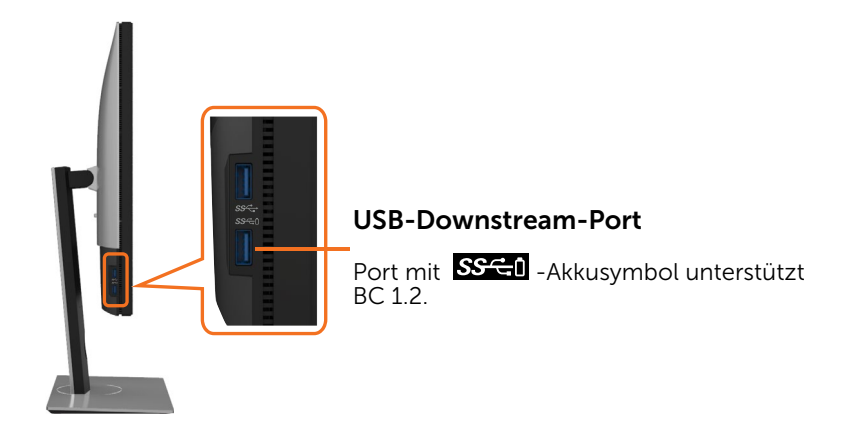

#### Unterseite

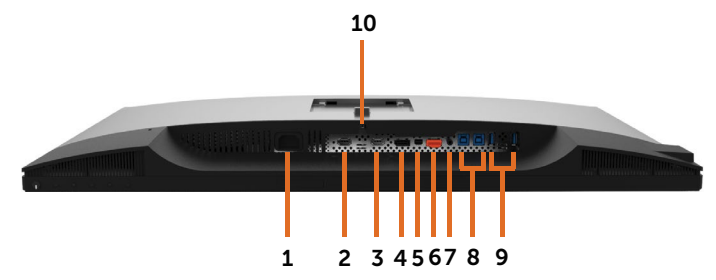

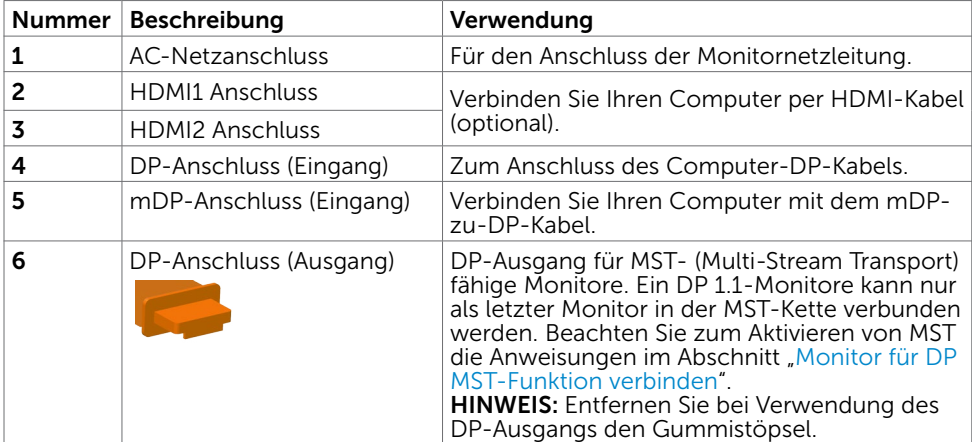

<span id="page-9-0"></span>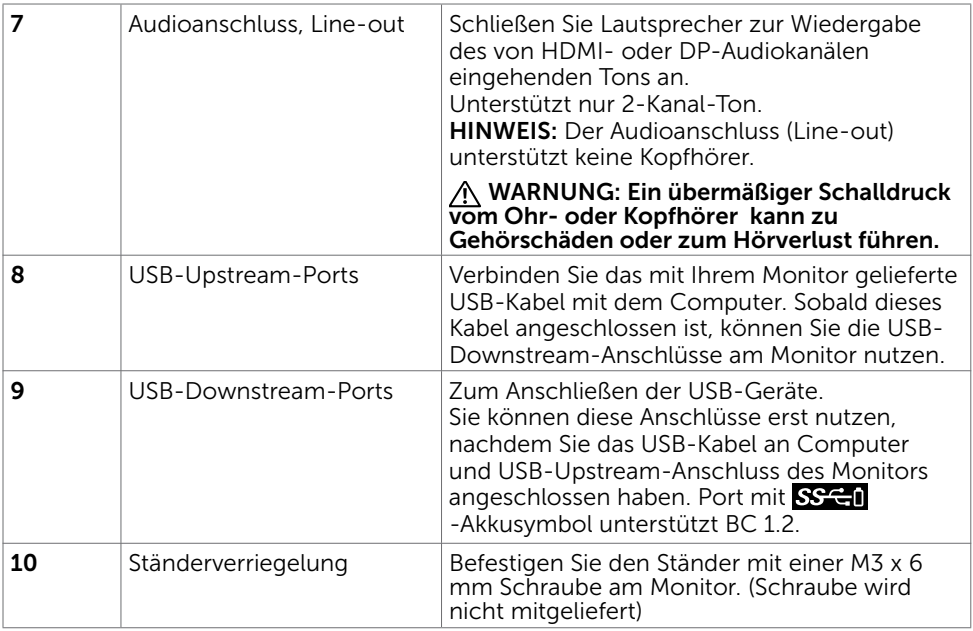

### <span id="page-9-1"></span>Technische Daten des Monitors

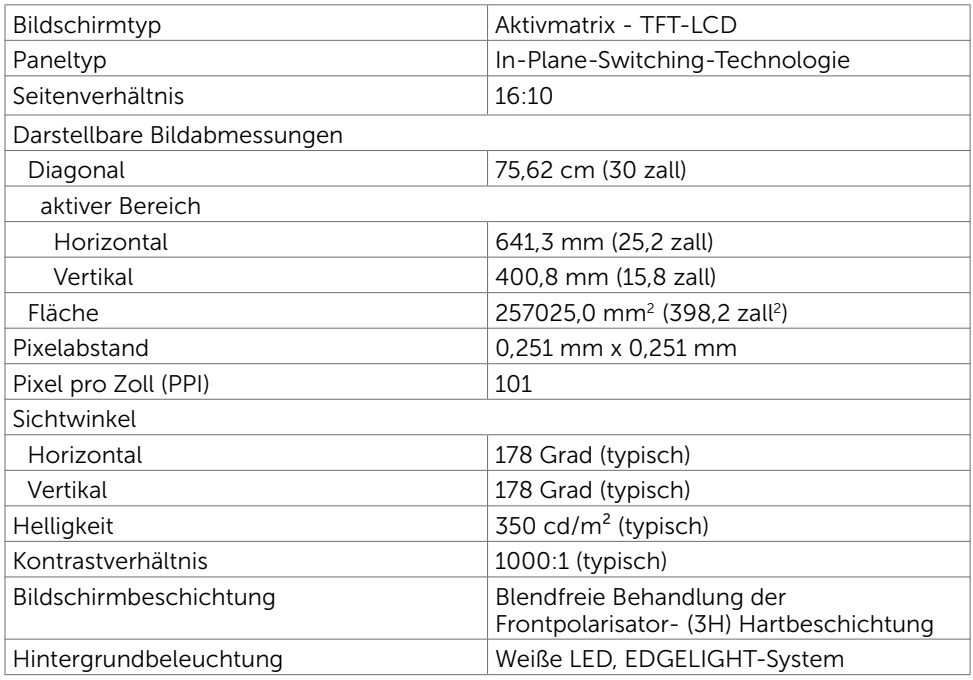

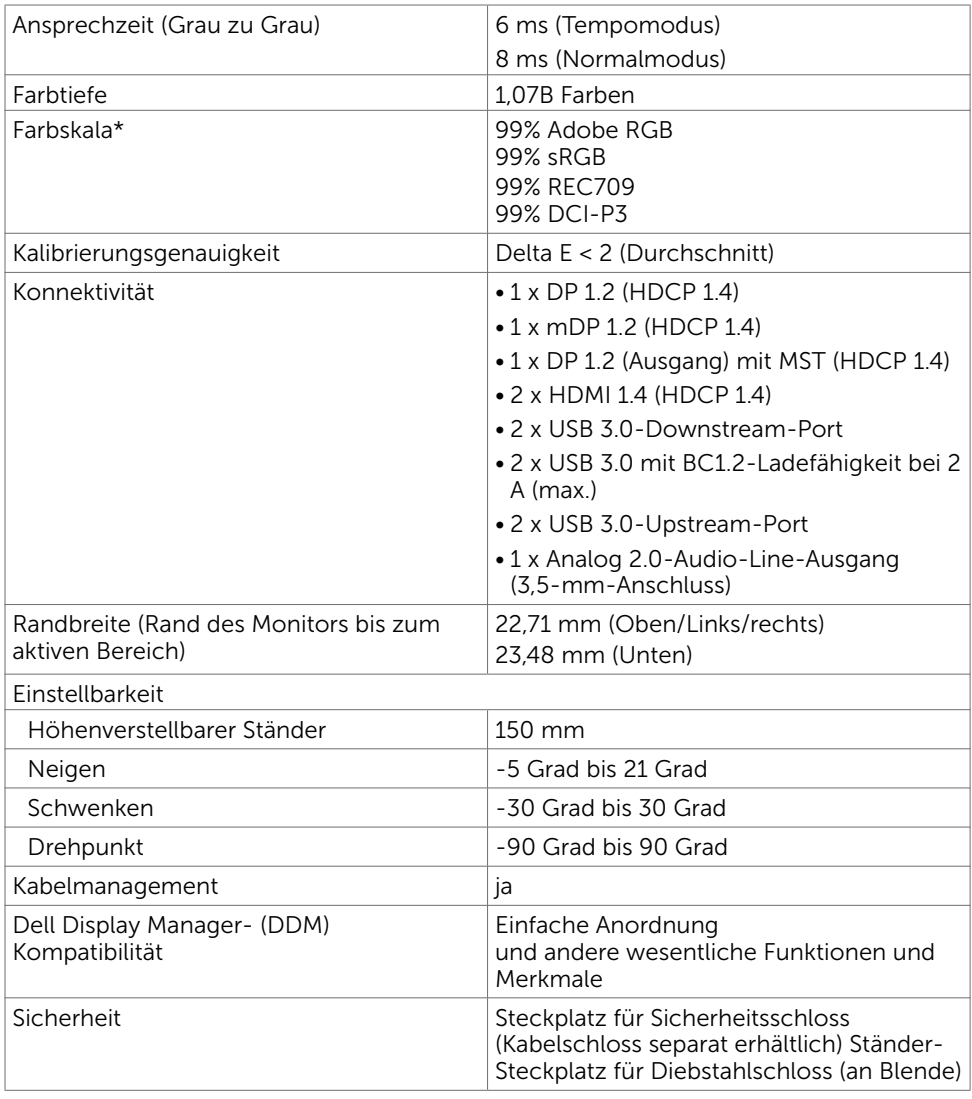

HINWEIS \* : nur bei systemeigenem Bildschirm in der Voreinstellung von

"Angepasster Modus".

### Auflösungsspezifikationen

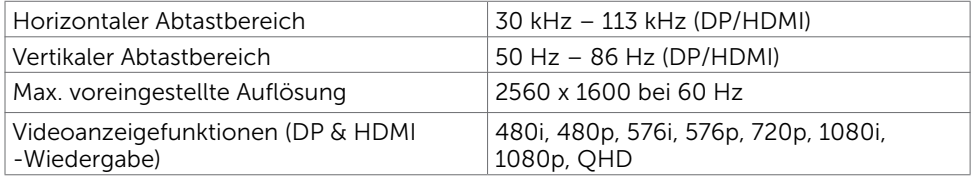

### Voreingestellte Anzeigemodi

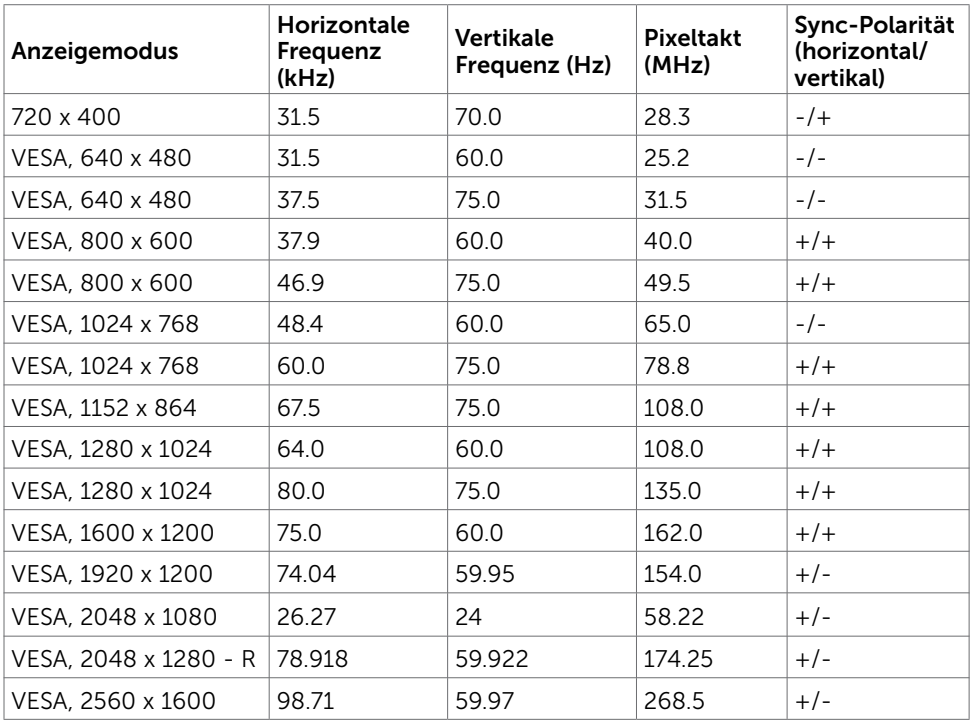

### MST Multi-Stream Transport-Modi (MST)

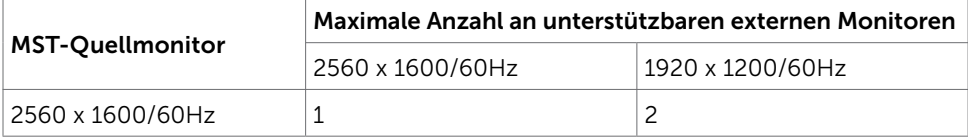

HINWEIS: Die unterstützte externe Monitorauflösung beträgt maximal nur 2560x1600, 60 Hz.

### Elektrische Spezifikationen

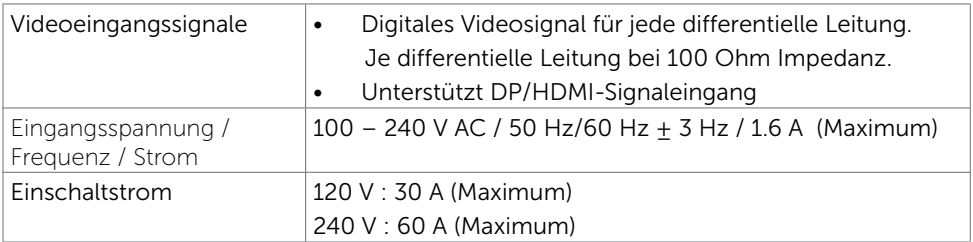

### 12 | Über Ihren Monitor

### Physikalische Eigenschaften

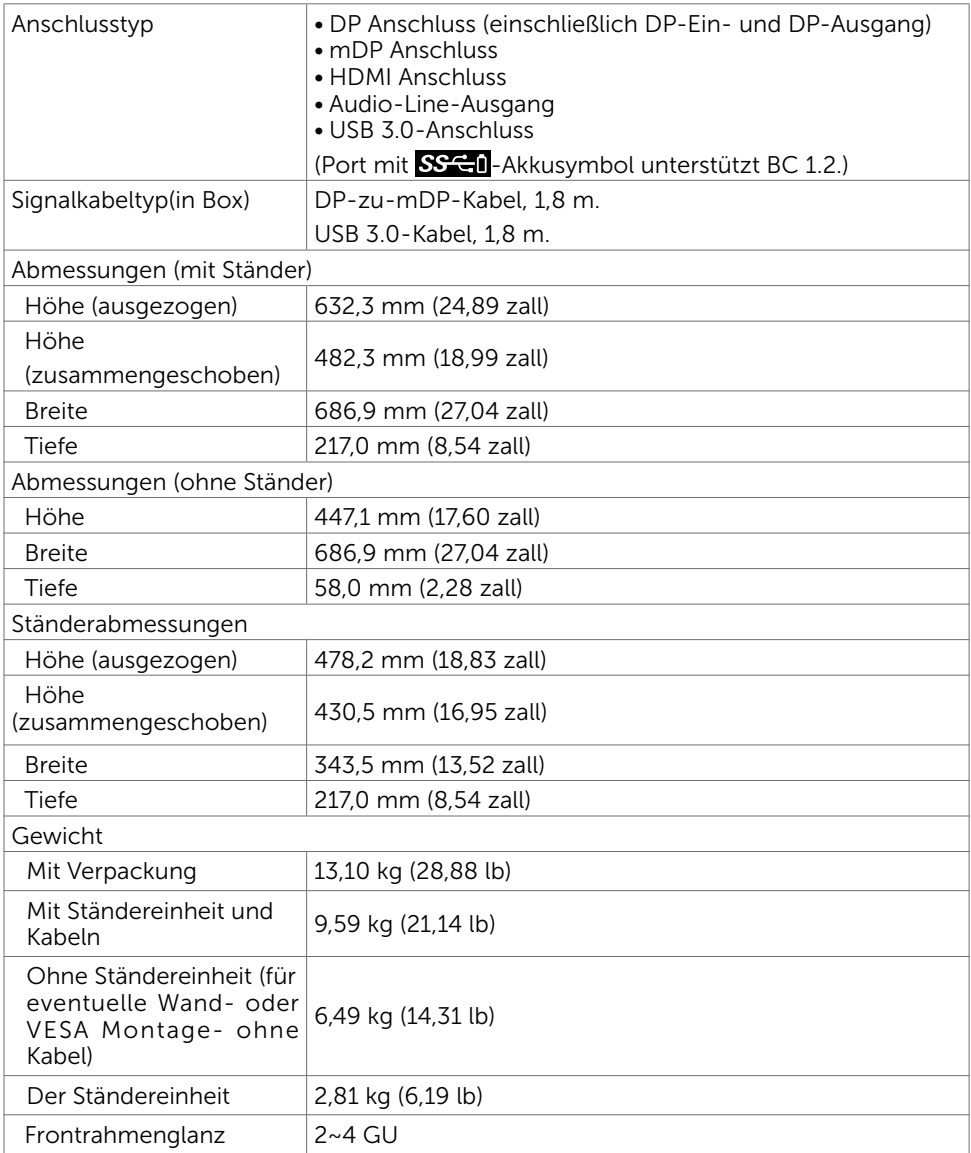

### Umweltbezogene Eigenschaften

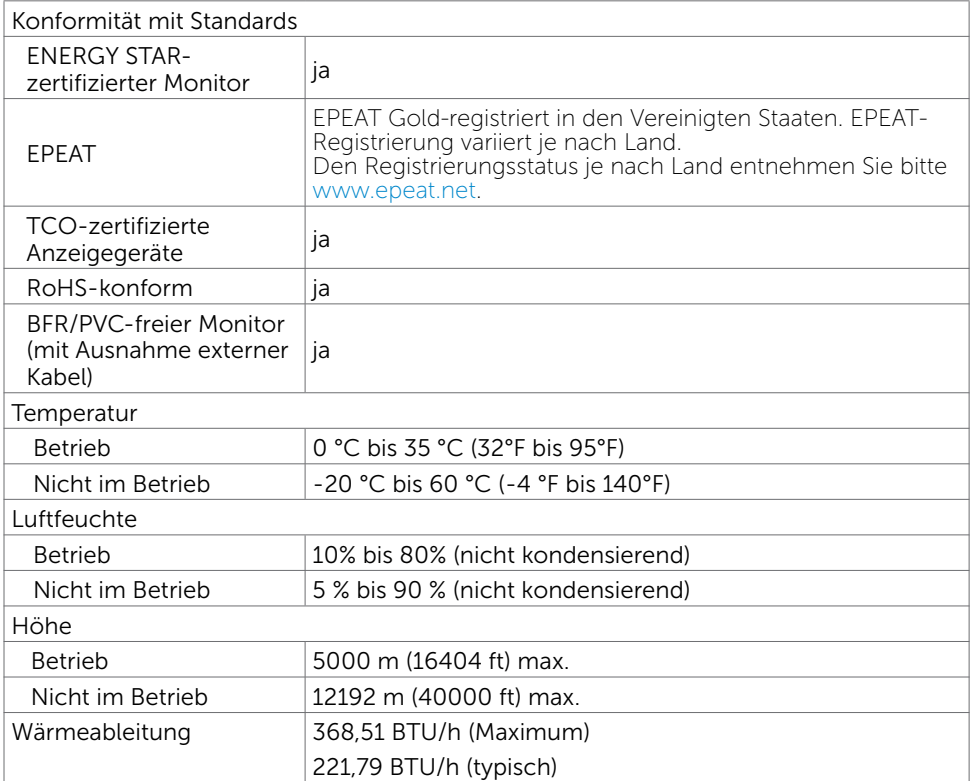

### <span id="page-14-0"></span>Energieverwaltungsmodi

Ist eine VESA DPM-konforme Grafikkarte oder Software in/auf Ihrem PC installiert, reduziert der Monitor automatisch seinen Stromverbrauch, wenn er nicht verwendet wird. Dies wird als Energiesparmodus bezeichnet\*. Wenn der Computer Eingaben von einer Tastatur, Maus oder einem anderen Eingabegerät erkennt, nimmt der Monitor automatisch seinen normalen Betrieb wieder auf. Die folgende Tabelle zeigt den Stromverbrauch und die Signalisierung dieser automatischen Energiesparfunktion:

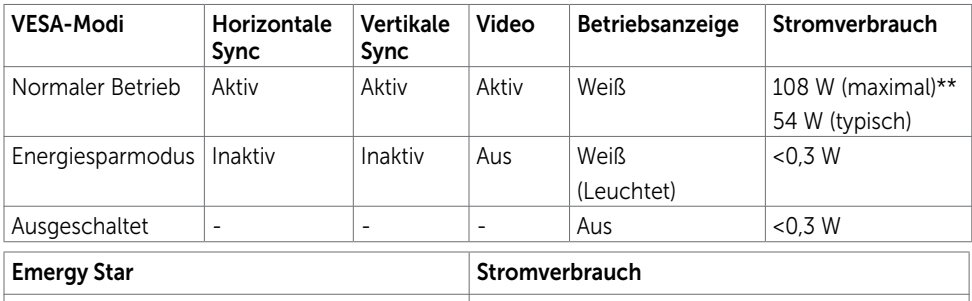

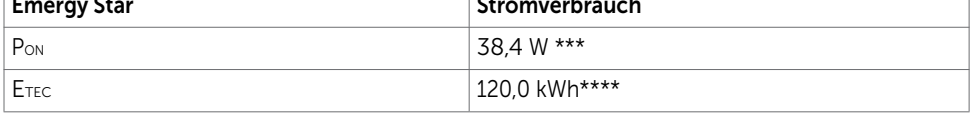

Das OSD-Menü funktioniert nur im Normalbetrieb. Falls Sie eine Taste im Energiesparmodus-drücken, erscheint folgende Meldung:

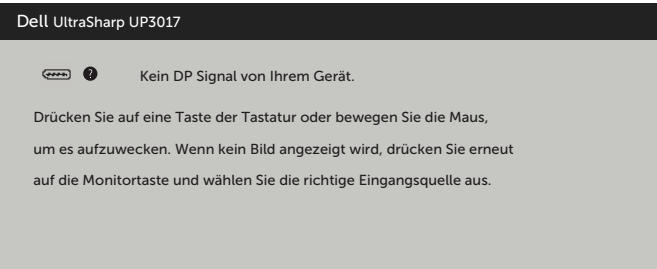

\*Ein Stromverbrauch von Null kann im abgeschalteten Modus nur erreicht werden, wenn Sie das Netzkabel vom Monitor trennen.

\*\* Maximale Leistungsaufnahme mit maximaler Luminanz.

\*\*\*Energieverbrauch im eingeschalteten Zustand gemäß Definition in der Energy Star 7.0-Version.

\*\*\*\*Gesamtenergieverbrauch in kWh gemäß Definition in der Energy Star 7.0-Version. Dieses Dokument dient ausschließlich Informationszwecken und gibt die Laborleistung wieder. Ihr Produkt kann je nach Software, Komponenten und Peripherie, die Sie bestellt haben, abweichen und es gibt keine Verpflichtung zur Aktualisierung solcher Informationen. Daher sollte sich der Kunde bei Entscheidungen bezüglich elektrischer Toleranzen oder anderweitig nicht auf diese Informationen verlassen. Es werden weder ausdrücklich noch impliziert Zusicherungen im Hinblick auf die Genauigkeit oder Vollständigkeit gemacht.

Aktivieren Sie Computer und Monitor, dadurch erhalten Sie Zugriff auf das OSD.

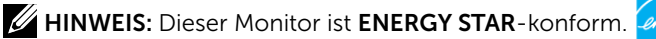

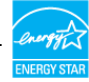

### Pinbelegungen

#### DP-Anschluss (Eingang)

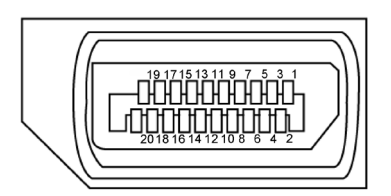

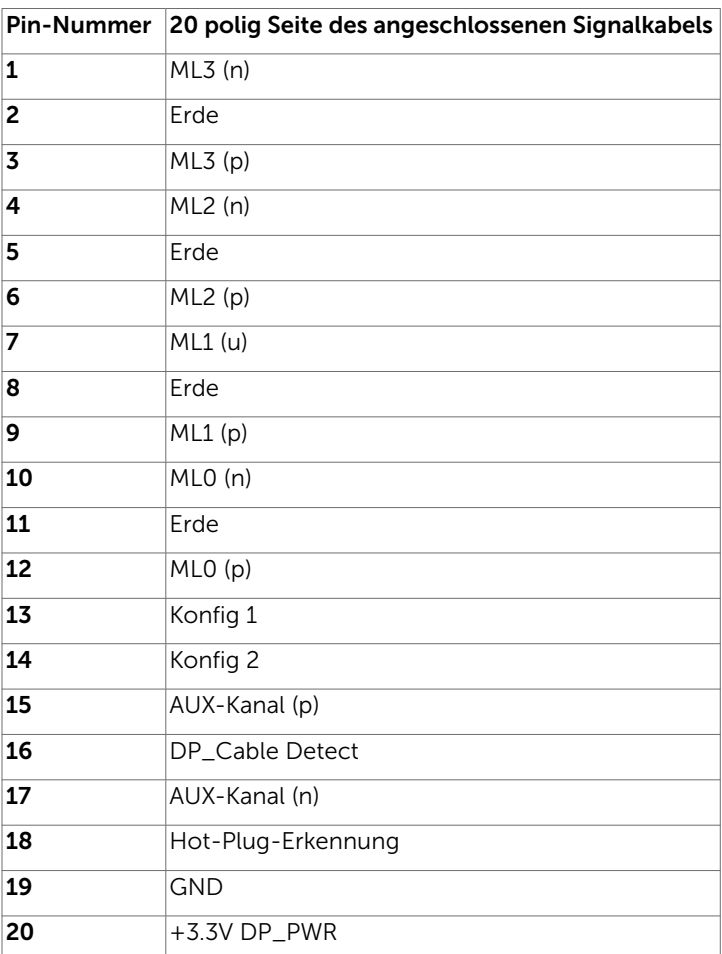

#### DP-Anschluss (Ausgang)

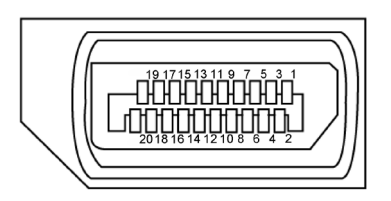

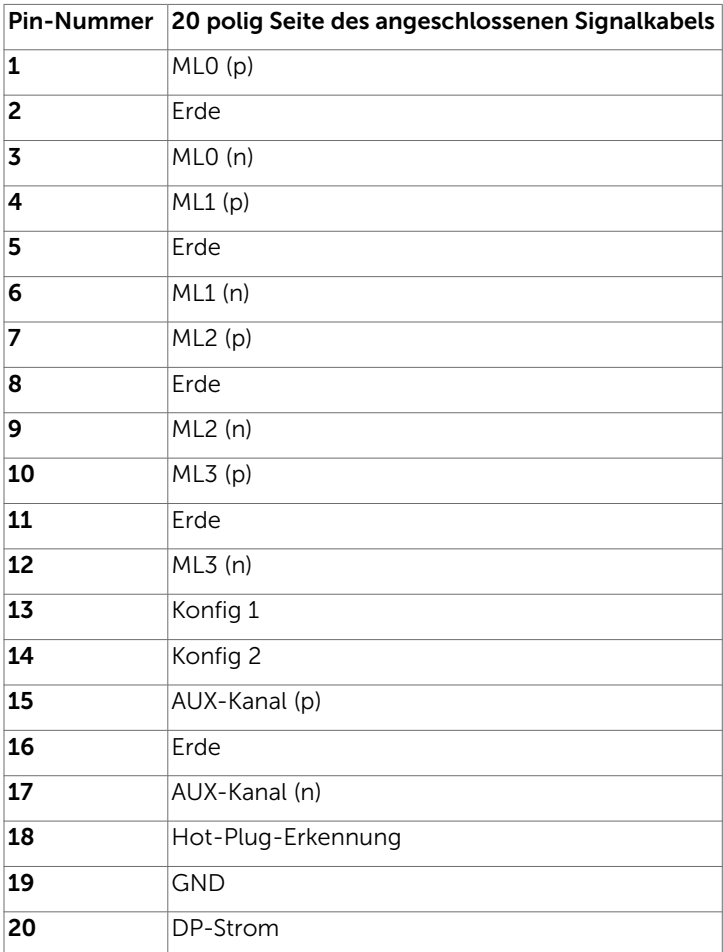

#### mDP-Anschluss

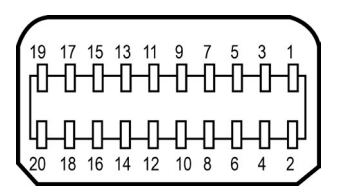

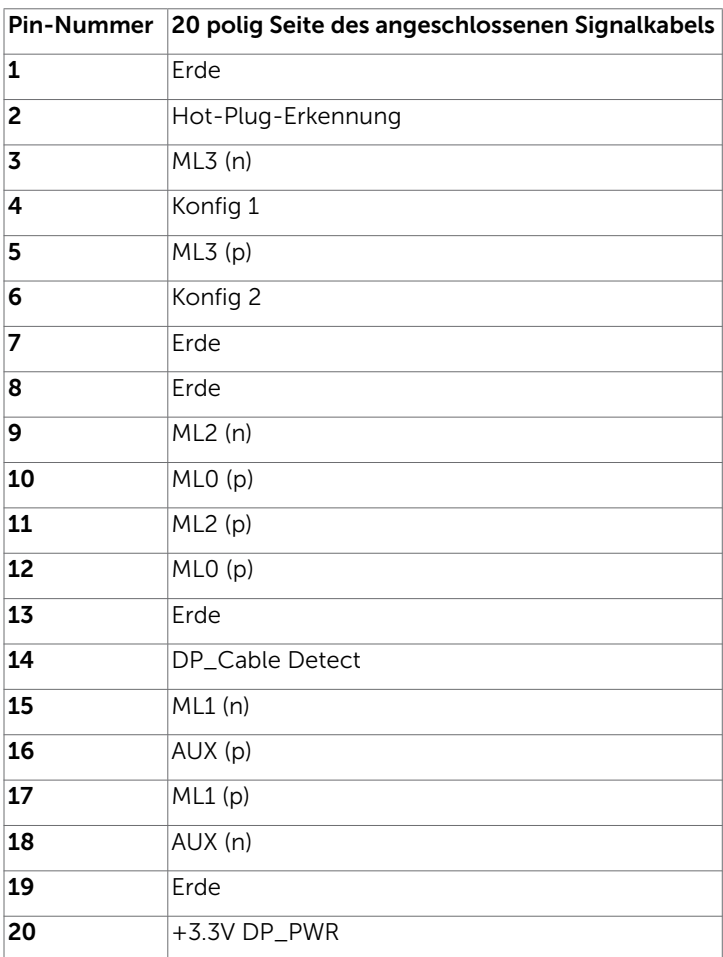

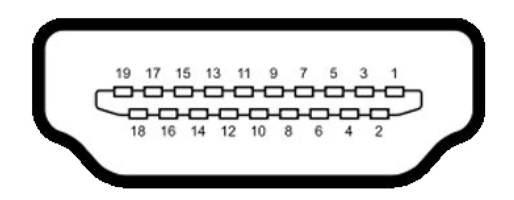

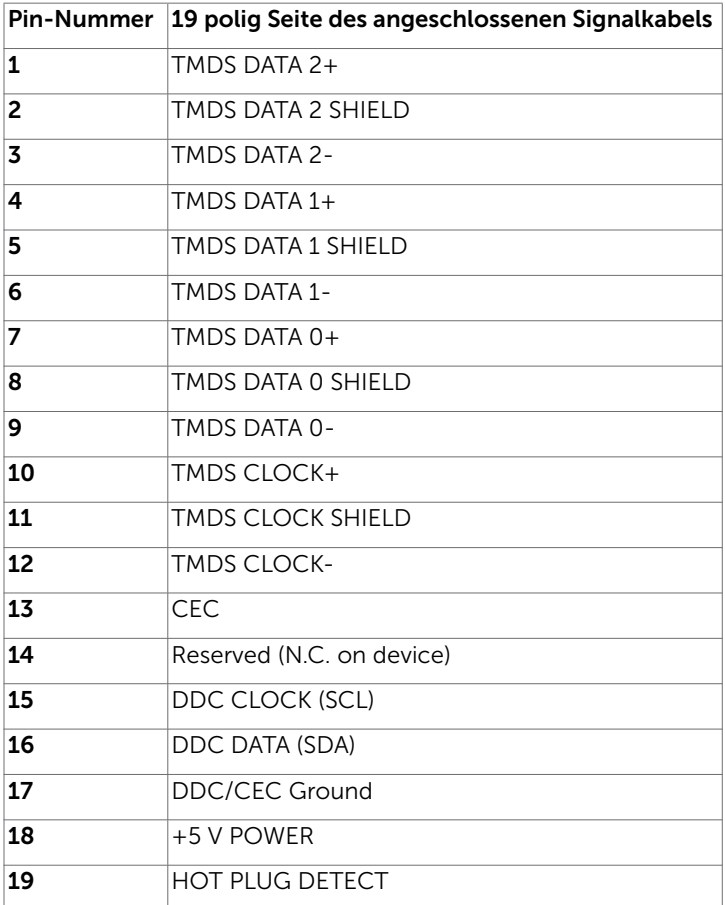

#### Universal Serial Bus (USB) Schnittstelle

Dieser Abschnitt liefert Ihnen Informationen über die an Ihrem Monitor verfügbaren USB-Ports.

HINWEIS: Bis 2 A am USB-Downstream-Port (Port mit SSEEI-Akkusymbol) mit BC 1.2-konformen Geräten; bis 0,9 A an den anderen 2 USB-Downstream-Ports.

Ihr Computer hat die folgenden USB-Ports:

- • 2 Upstream unten
- 4 Downstream 2 auf der linken Seite, 2 unten

Ladeanschluss – die Ports mit **SS<sup>-C-</sup>L**-Akkusymbol unterstützen schnelle Aufladung, falls das Gerät BC 1.2-kompatibel ist.

HINWEIS: Die USB-Ports des Monitors funktionieren nur, wenn der Monitor eingeschaltet oder auf den Energiesparmodus eingestellt ist. Wenn Sie den Monitor aus- und wieder einschalten, dauert es möglicherweise einige Sekunden, bis die angeschlossene Peripherie wieder normal funktioniert.

| Übertragungsgeschwindigkeit | Datenrate  | Stromverbrauch        |
|-----------------------------|------------|-----------------------|
| SuperSpeed                  | $5$ Gb/s   | 4,5 W (max., je Port) |
| High-Speed                  | $480$ Mb/s | 2.5 W (max., je Port) |
| Full-Speed                  | $12$ Mb/s  | 2.5 W (max., je Port) |

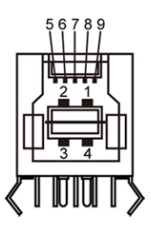

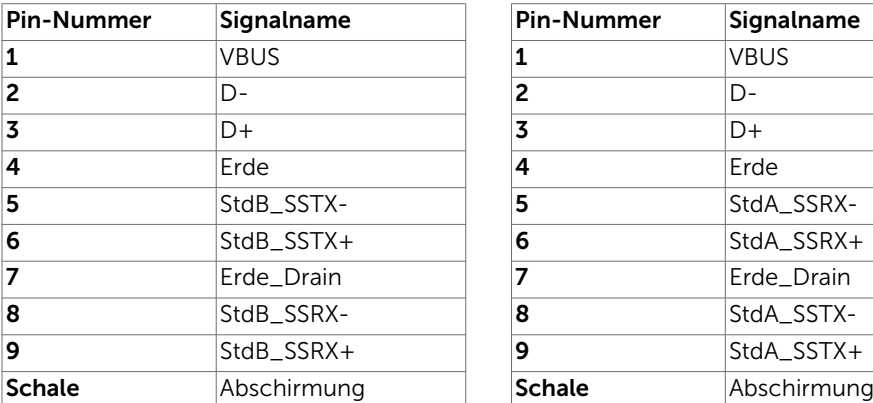

#### USB-Upstream-Port USB-Downstream-Port

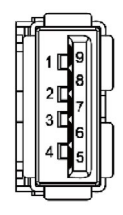

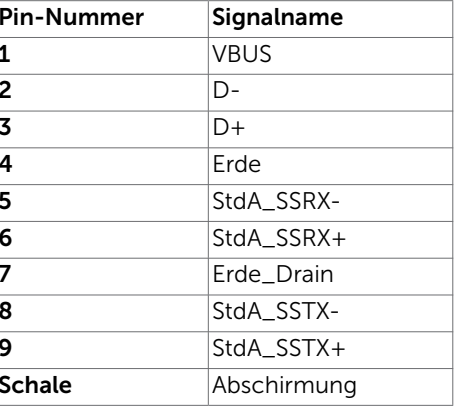

## <span id="page-20-0"></span>Plug-and-Play

Sie können den Monitor an jeden Plug-and-Play-kompatiblen Computer anschließen. Der Monitor versorgt den Computer über DDC- (Display Data Channel) Protokolle automatisch mit seinen EDID (Extended Display Identification Data), damit sich der Computer selbst konfigurieren und die Monitoreinstellungen optimieren kann. Die meisten Monitorinstallationen erfolgen automatisch; Sie können auf Wunsch verschiedene Einstellungen wählen. Wenn Sie bei der Einrichtung des Monitors weitere Informationen zur Änderung der Monitoreinstellungen wünschen, beachten Sie bitte [Monitor bedienen.](#page-30-1)

## Qualität des LCD-Monitors und Pixelrichtlinie

Es ist nicht ungewöhnlich, dass während der Herstellung eines LCD-Monitors ein oder mehrere Pixel unverändert fixiert bleiben. Diese sind kaum zu sehen und wirken sich nicht auf die Qualität oder Nutzbarkeit des Displays aus. Weitere Informationen über die Qualitätsrichtlinie für den Dell-Monitor und die Pixel finden Sie unter: [http://www.dell.](http://www.dell.com/support/monitors) [com/support/monitors.](http://www.dell.com/support/monitors)

## <span id="page-21-0"></span>Ständer anbringen

HINWEIS: Der Ständer und der Standfuß sind nicht angebracht, wenn der Monitor ab Werk ausgeliefert wird.

HINWEIS: Der nachstehende Ablauf gilt für den Standardständer. Haben Sie einen anderen Ständer erworben, halten Sie sich beim Aufstellen des Ständers an seine mitgelieferte Dokumentation.

 $\triangle$  ACHTUNG: Legen Sie den Monitor auf eine flache, saubere und weiche Oberfläche, um seinen Bildschirm nicht zu verkratzen.

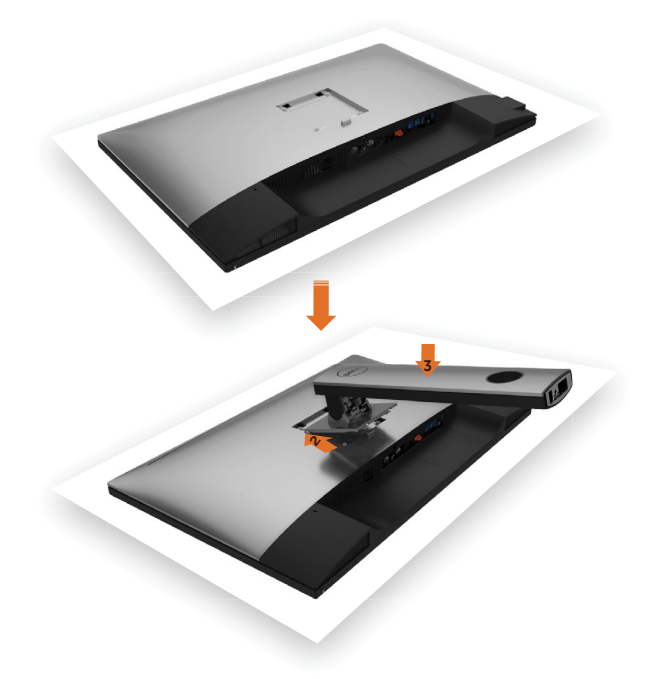

So bringen Sie den Ständer an:

- 1 Entfernen Sie die Schutzabdeckung des Monitors und stellen Sie den Monitor mit seiner Vorderseite nach unten weisend darauf ab.
- 2 Stecken Sie die zwei Laschen am oberen Teil des Ständers in die Rille an der Rückseite des Monitors.
- 3 Drücken Sie den Ständer, bis er einrastet.

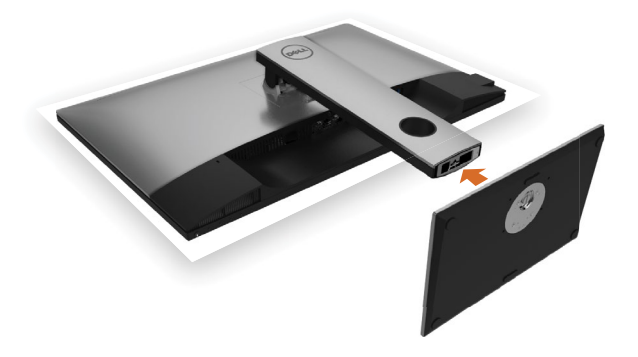

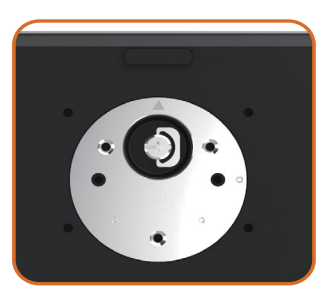

• Halten Sie den Standfuß mit dem Dreieck nach oben weisend.

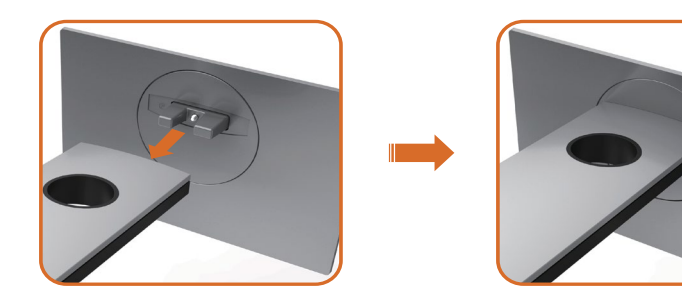

- Richten Sie die vorstehenden Leisten am Standfuß mit den passenden Schlitzen am Ständer aus.
- Stecken Sie die Standfußleisten ganz in den Schlitz am Ständer hinein.

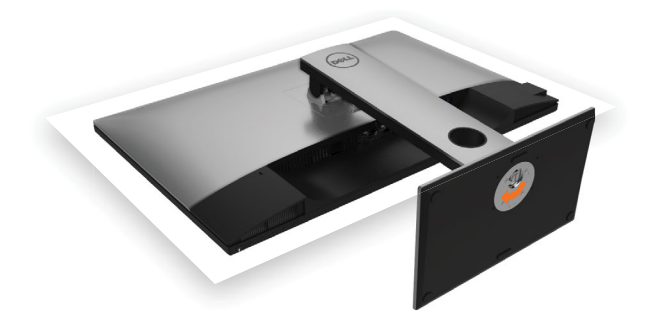

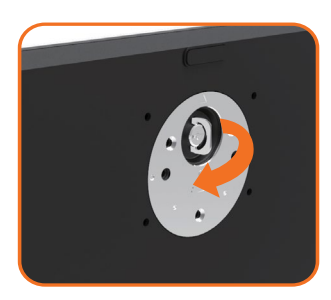

- Klappen Sie den Schraubengriff hoch und drehen Sie die Schraube im Uhrzeigersinn.
- Ist die Schraube fest angezogen, klappen Sie den Schraubengriff bündig in die Vertiefung hinein.

## <span id="page-24-0"></span>Kippen, Schwenken und Höhenverstellung

HINWEIS: Dies gilt für einen Monitor mit Ständer. Wenn ein anderer Ständer erworben wird, beachten Sie bitte die entsprechenden Anweisungen in der zugehörigen Anleitung.

### Neigen, schwenken und vertikal ausziehen

Wenn der Ständer am Monitor angebracht ist, können Sie den Monitor auf den angenehmsten Betrachtungswinkel anpassen.

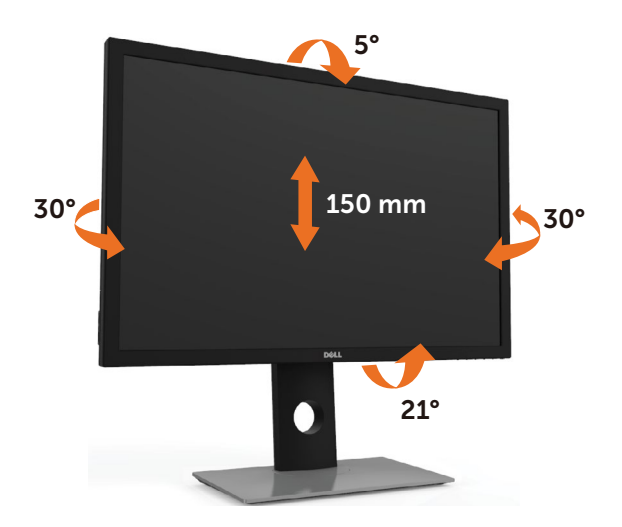

HINWEIS: Der Ständer ist bei Werksauslieferung nicht am Monitor angebracht.

### <span id="page-24-1"></span>Monitor drehen

Bevor Sie den Monitor drehen, sollte der Monitor komplett vertikal ausgezogen und geneigt sein, damit der untere Rand des Monitors nicht an der Aufstellfäche anschlägt.

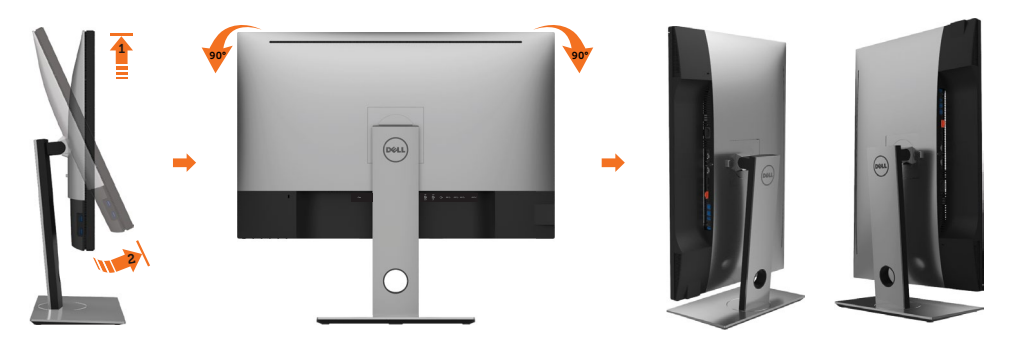

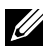

<span id="page-25-0"></span>HINWEIS: Um die Anzeigerotation-Funktion (Querformat/Hochformat) mit Ihrem Dell-Computer nutzen zu können, benötigen Sie einen aktualisierten Grafkkartentreiber, der nicht mit dem Monitor geliefert wird. Zum Herunterladen des Grafkkartentreibers besuchen Sie [www.dell.com/support](http://www.dell.com/support) und schauen im Download-Bereich unter Videotreiber nach den neuesten Treiberaktualisierungen.

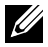

HINWEIS: Im Hochformat-Anzeigemodus kann die Leistung von Grafk-intensiven Anwendungen (z. B. 3D-Spielen) nachlassen.

## Anzeigerotation-Einstellungen Ihres Systems anpassen

Nachdem Sie Ihren Monitor gedreht haben, müssen Sie die Anzeigerotation-Einstellungen Ihres Systems mit den folgenden Schritten anpassen.

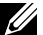

HINWEIS: Wenn Sie den Monitor nicht mit einem Dell-Computer verwenden. müssen Sie die Grafktreiber-Webseite oder die Webseite Ihres Computerherstellers besuchen, um Informationen über das Ändern der Anzeigerotation-Einstellungen Betriebssystems zu erhalten.

So stellen Sie die Anzeigerotation ein:

- 1 Klicken Sie mit der rechten Maustaste auf das Desktop, wählen Sie Eigenschaften (bei Vista: Anpassen).
- 2 Wählen Sie das Register Einstellungen, klicken Sie auf Erweitert.
- 3 Wenn Sie eine ATI-Grafkkarte verwenden, wählen Sie das Register Drehung und stellen die gewünschte Ausrichtung ein.
- 4 Falls Sie eine NVidia-Grafkkarte verwenden, klicken Sie auf das Register NVidia, wählen in der linken Spalte NVDrehung und anschließend die gewünschte Ausrichtung.
- 5 Sofern Sie eine Intel®-Grafkkarte verwenden, wählen Sie das Grafkregister Intel, klicken auf Grafkeigenschafen, wählen das Register Drehung und stellen die gewünschte Ausrichtung ein.

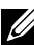

HINWEIS: Falls die Drehoption nicht verfügbar ist oder nicht korrekt funktioniert, besuchen Sie bitte [www.dell.com/support](http://www.dell.com/support) und laden den aktuellsten Treiber für Ihre Grafkkarte herunter.

## <span id="page-25-1"></span>Ihren Monitor anschließen

#### WARNUNG: Bevor Sie eines der Verfahren in diesem Abschnitt beginnen, befolgen Sie die [Sicherheitshinweise.](#page-56-2)

So schließen Sie Ihren Monitor an den Computer an:

- 1 Schalten Sie Ihren Computer aus.
- 2 Verbinden Sie die DP-mDP/HDMI/USB Kabel vom Monitor mit dem Computer. (Verlängern Sie den Monitor vertikal und kippen Sie ihn ganz, um ihn für den Kabelanschluss zu drehen. Siehe [Drehen des Monitors.](#page-24-1))
- 3 Schalten Sie Ihren Monitor ein.
- 4 Wählen Sie die richtige Eingangsquelle im Bildschirmmenü des Monitors und schalten Sie Ihren Computer ein.
- HINWEIS: Die UP3017-Standardeinstellung ist DP 1.2. Eine DP 1.1-Grafikkarte erzielt möglicherweise keine normale Anzeige. Bitte beachten Sie zum Ändern der Standardeinstellung ["Produktspezifische Probleme – kein Bild bei Verwendung von](#page-54-1)  [DP-Verbindung mit dem PC](#page-54-1)".

### Einzelmonitorverbindung

#### DP- (oder mDP-) Kabel verbinden

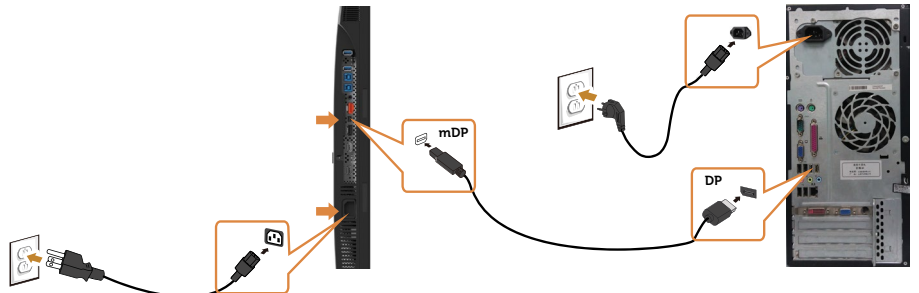

HINWEIS: Standard ist DP-Port. Wählen Sie zum Umschalten auf mDP die Eingangsquelle am Monitor.

#### HDMI-Kabel anschließen (optional)

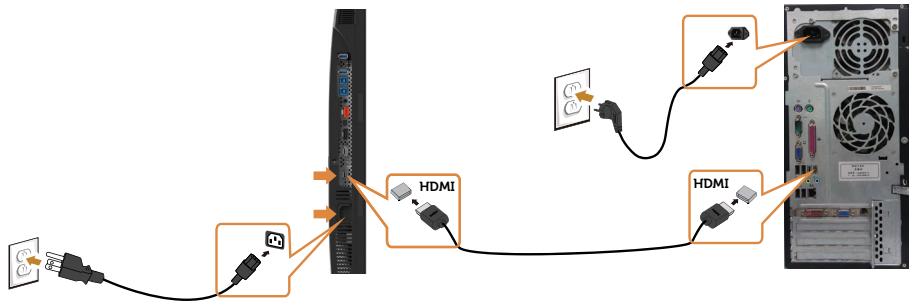

#### USB-Kabel anschließen

Nachdem Sie den Anschluss des DP-mDP-Kabels abgeschlossen haben, befolgen Sie die Anweisung unten zum Anschließen des USB 3.0-Kabels mit dem Computer und zum Abschließen Ihrer Monitoraufstellung.

1 a. Schließen Sie einen Computer an

 Verbinden Sie den USB 3.0-Upstream-Port (Kabel mitgeliefert) mit einem geeigneten USB 3.0-Port an Ihrem Computer.

#### b. Schließen Sie zwei Computer an

 Verbinden Sie die USB 3.0-Upstream-Anschlüsse mit den passenden USB 3.0-Anschlüssen der zwei Computer. Wählen Sie dann im OSD-Menü zwischen den zwei USB-Upstream-Quellen und den Eingangsquellen aus. Siehe [USB-](#page-42-0)  [Wahlschalter](#page-42-0).

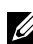

HINWEIS: Beim Anschluss von zwei Computern an den Monitor können die USB-Downstream-Anschlüsse des Monitors für die Tastatur und die Maus durch Änderung der USB-Wahleinstellung im OSD-Menü den unterschiedlichen Eingangssignalen der zwei Computer zugeordnet werden. (Details hierzu finden Sie unter [USB-Wahl.](#page-42-1))

- 2 Schließen Sie die USB 3.0-Peripherie an die USB 3.0-Downstream-Ports des Monitors an.<br>3 Stecken Sie c
- 3 Stecken Sie die Netzkabel Ihres Computers und Monitors in eine nahegelegene Steckdose.

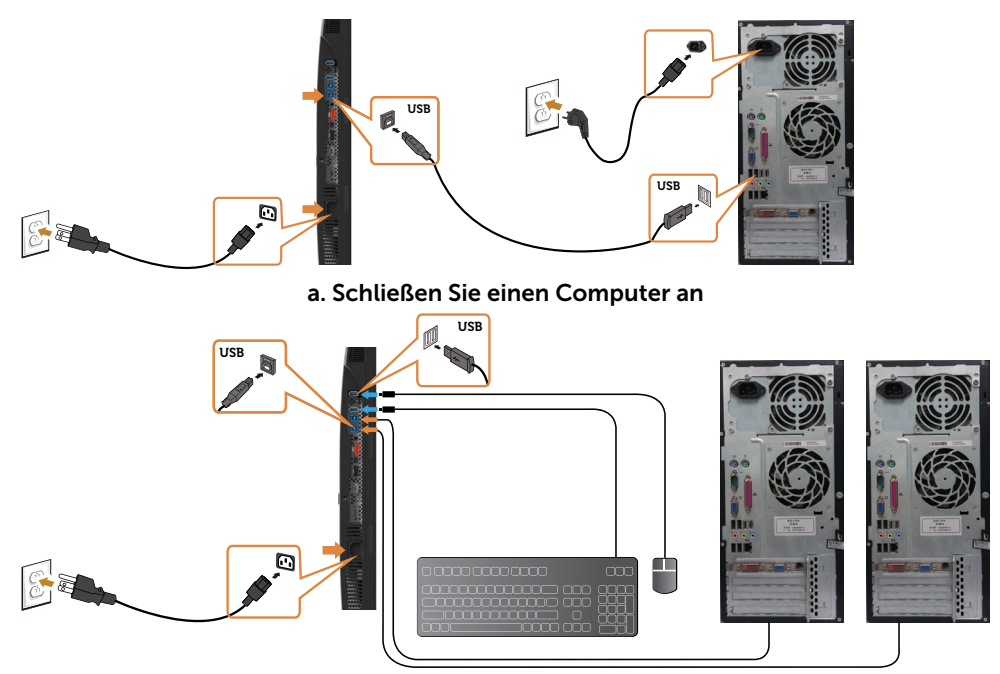

#### b. Schließen Sie zwei Computer an

4 Schalten Sie den Bildschirm und den Computer ein. Wenn auf dem Bildschirm ein Bild zu sehen ist, ist die Installation abgeschlossen. Falls nicht, beachten Sie [Problemlösung](#page-49-1).

### Multimonitorverbindung

#### <span id="page-27-0"></span>Anschluss des Monitors für DP MST-Funktion (Multi-Stream Transport)

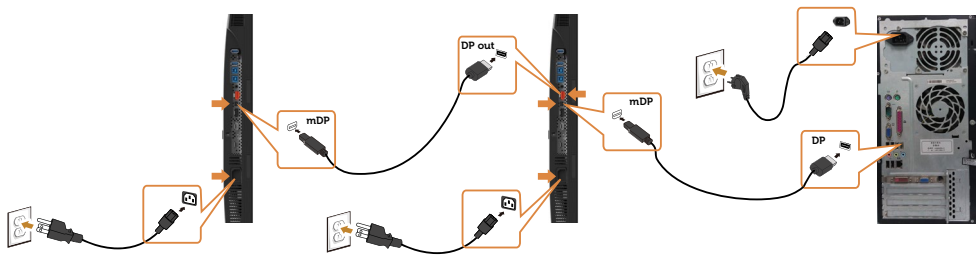

HINWEIS: unterstützt die DP-MST-Funktion. Damit Sie diese Funktion nutzen können, muss Ihre PC-Grafikkarte entsprechend zertifiziert sein: DP1.2 mit MST-Option.

HINWEIS: Entfernen Sie bei Verwendung des DP-Ausgangs den Gummistöpsel.

### <span id="page-28-0"></span>Kabel organisieren

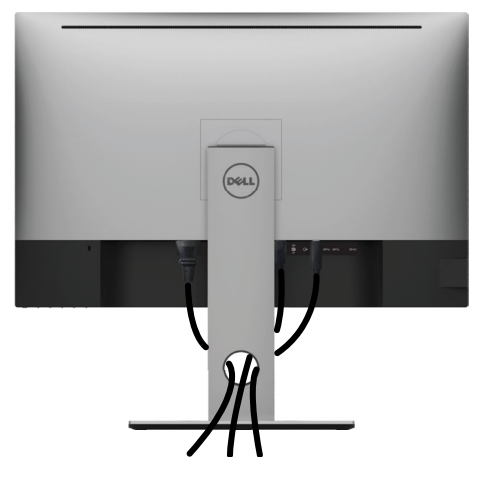

Organisieren Sie nach Anschluss aller erforderlichen Kabel an Ihrem Monitor und Computer (beachten Sie zum Kabelanschluss [Ihren Monitor anschließen\)](#page-25-1) diese wie oben gezeigt.

### Abnehmen des Monitorständers

 ACHTUNG: Damit der LCD-Bildschirm beim Abnehmen des Ständers nicht verkratzt wird, achten Sie darauf, dass der Monitor auf einem sauberen Untergrund zu liegen kommen.

HINWEIS: Der nachstehende Ablauf gilt für den Standardständer. Haben Sie einen Ø anderen Ständer erworben, halten Sie sich beim Aufstellen des Ständers an seine mitgelieferte Dokumentation.

So entfernen Sie den Ständer:

- 1 Legen Sie den Monitor auf ein weiches Tuch oder Kissen.
- 2 Halten Sie die Ständerfreigabetaste gedrückt.
- 3 Heben Sie den Ständer vom Monitor ab.

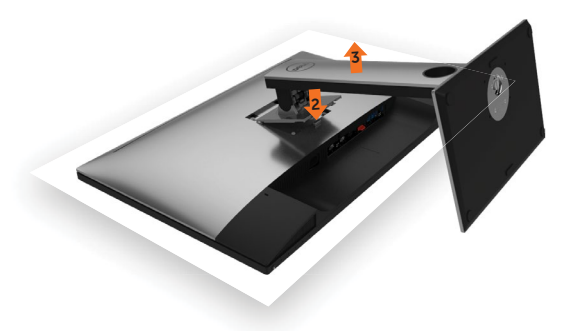

## <span id="page-29-0"></span>Wandmontage (optional)

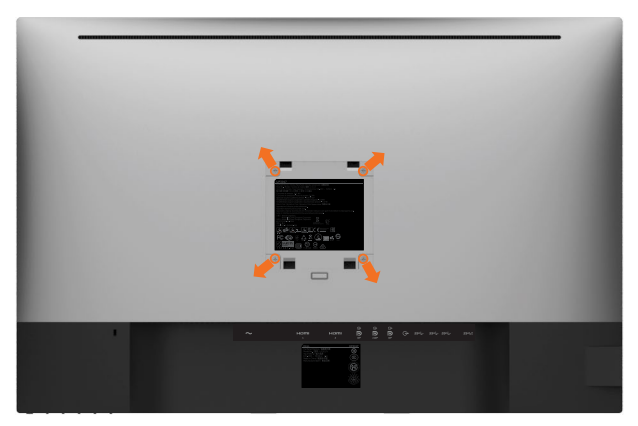

HINWEIS: Bringen Sie den Monitor mit M4 x 10 mm Schrauben am Wandmontage-Bausatz an.

Beachten Sie die Anweisungen, die dem VESA-kompatiblen Wandmontage-Bausatz beigelegt sind.

- 1 Legen Sie den Monitor auf ein weiches Tuch oder Polster auf einem stabilen, flachen Tisch.
- 2 Entfernen Sie den Ständer.
- 3 Entfernen Sie die vier Schrauben, die die Kunststoffabdeckung festhalten, mit einem Phillips-Kreuzschlitzschraubendreher.
- 4 Befestigen Sie die Montagehalterung vom-Wandmontageset am Monitor
- 5 Montieren Sie den Monitor gemäß den Anweisungen, die dem Montageset beigelegt sind, an der Wand.

HINWEIS: Zur Nutzung mit UL- oder CSA-gelisteter Wandhalterung mit einer minimalen Belastbarkeit von 6,49 kg (14,31 lb).

## <span id="page-30-1"></span><span id="page-30-0"></span>Einschalten des Monitors

Drücken Sie auf die -Taste, um den Monitor einzuschalten.

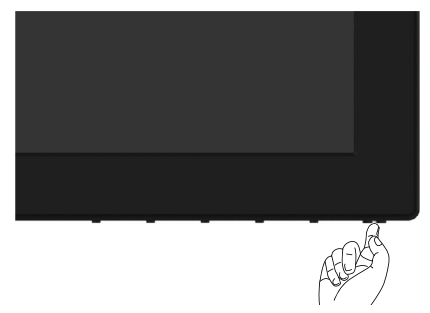

### Bedienelemente an der Frontblende verwenden

Verwenden Sie zum Anpassen der Eigenschalten des angezeigten Bildes die Bedientasten an der Vorderseite des Monitors. Bei Nutzung dieser Einstelltasten zeigt ein OSD bei Änderung die entsprechenden numerischen Werte der Eigenschaften an.

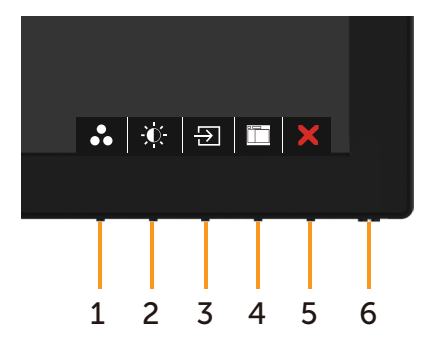

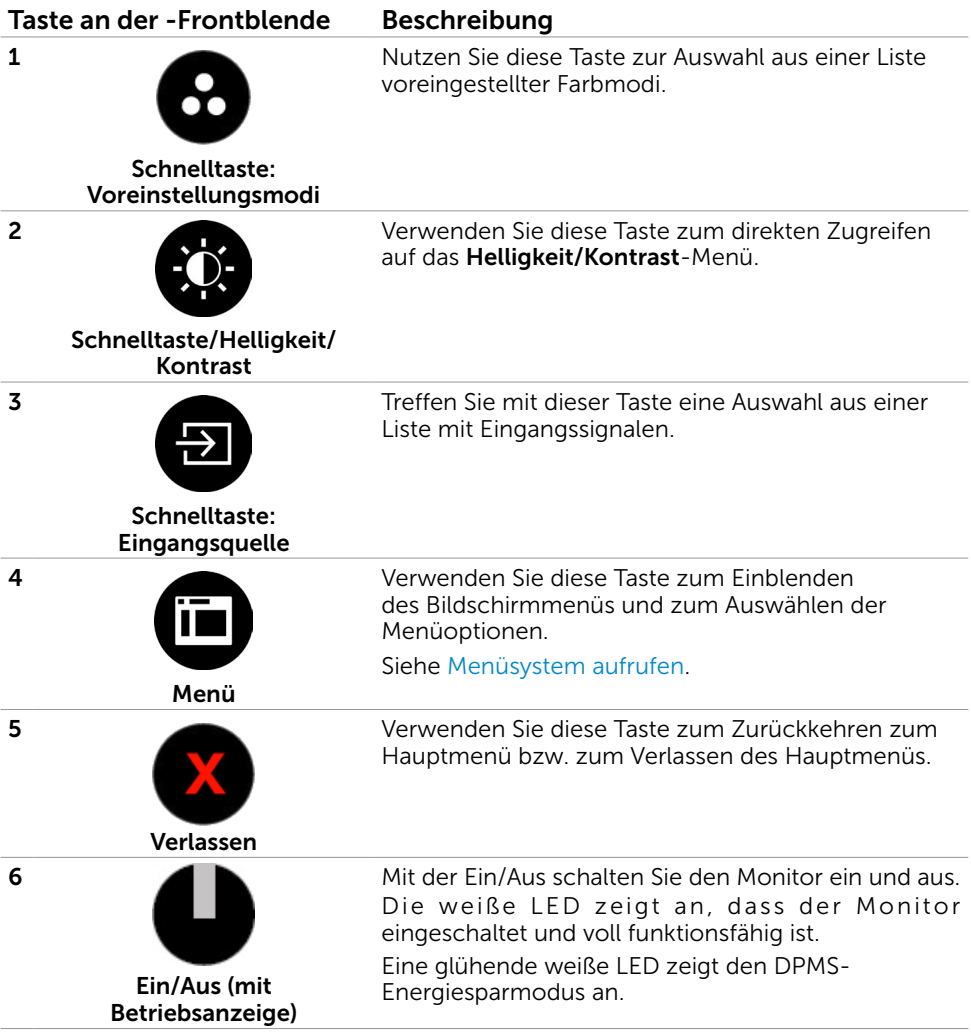

### Taste an der-Frontblende

Verwenden Sie zum Anpassen der Bildeinstellungen die Tasten an der Vorderseite des Monitors.

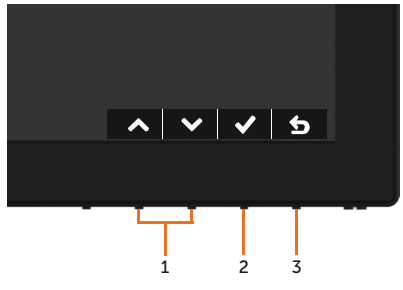

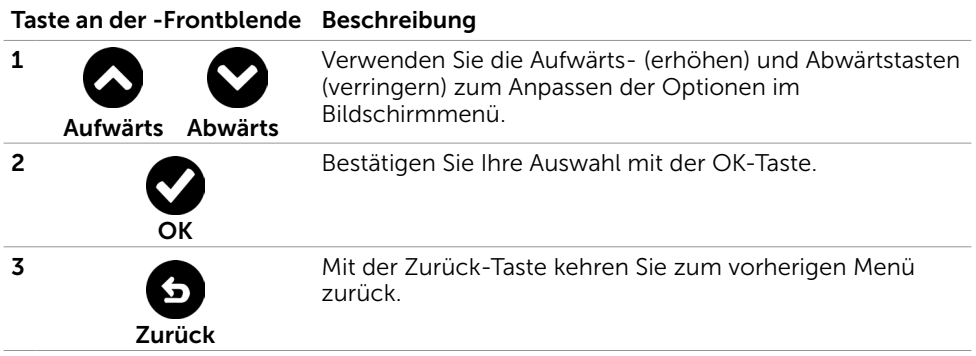

## <span id="page-33-2"></span><span id="page-33-0"></span>Bildschirmmenü (OSD) verwenden

### <span id="page-33-1"></span>Menüsystem aufrufen

- HINWEIS: Jegliche Änderungen über das Bildschirmmenü werden automatisch gespeichert, wenn Sie zu einem anderen Bildschirmmenü wechseln, das Bildschirmmenü verlassen oder warten, bis das Bildschirmmenü ausgeblendet wird.
	- 1 Drücken Sie zum Öffnen des Bildschirmmenüs und Aufrufen des Hauptmenüs die **n**-Taste

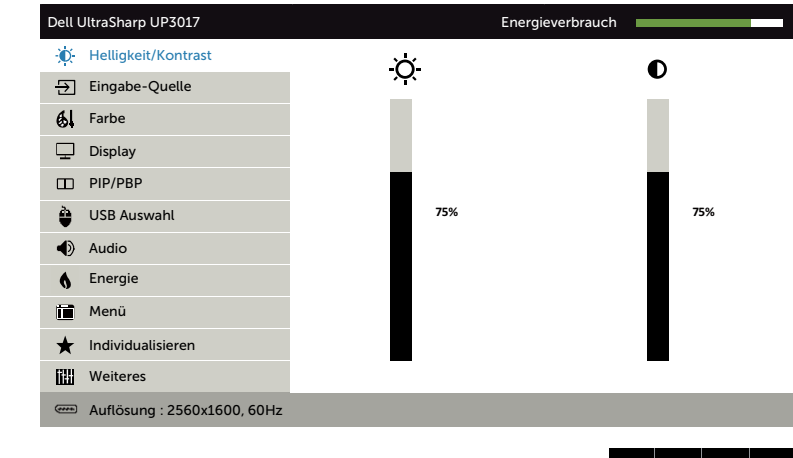

- 2 Bewegen Sie sich mit den Tasten  $\bigcirc$  und  $\bigcirc$  zwischen den Optionen. Wenn Sie von einem Symbolen zum anderen springen, wird der Optionsname hervorgehoben.
- 3 Drücken Sie zum Aktivieren der hervorgehobenen Option einmal die Taste  $\bigcirc$  oder  $\bullet$  oder  $\bullet$
- 4 Wählen Sie mit  $\bigotimes$  und  $\bigotimes$ -Tasten den gewünschten Parameter aus.
- 5 Drücken Sie zum Aufrufen des Schiebereglers die D-Taste, nehmen Sie dann Ihre Änderungen mit der Taste oder **oder Statesprechend den Anzeigen im Menü** vor.
- 6 Mit  $\bullet$  zum vorherigen Menü zurückkehren, mit  $\bullet$  annehmen und zum vorherigen Menü zurü ckkehren.

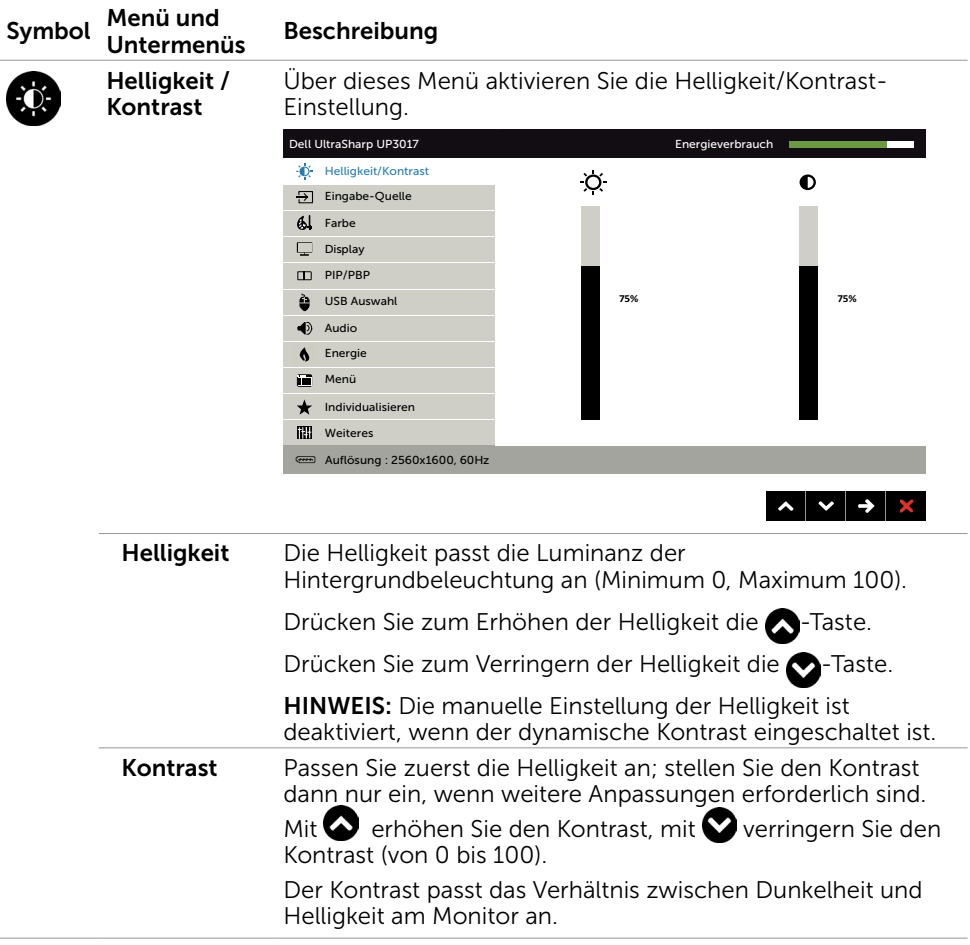

<span id="page-35-0"></span>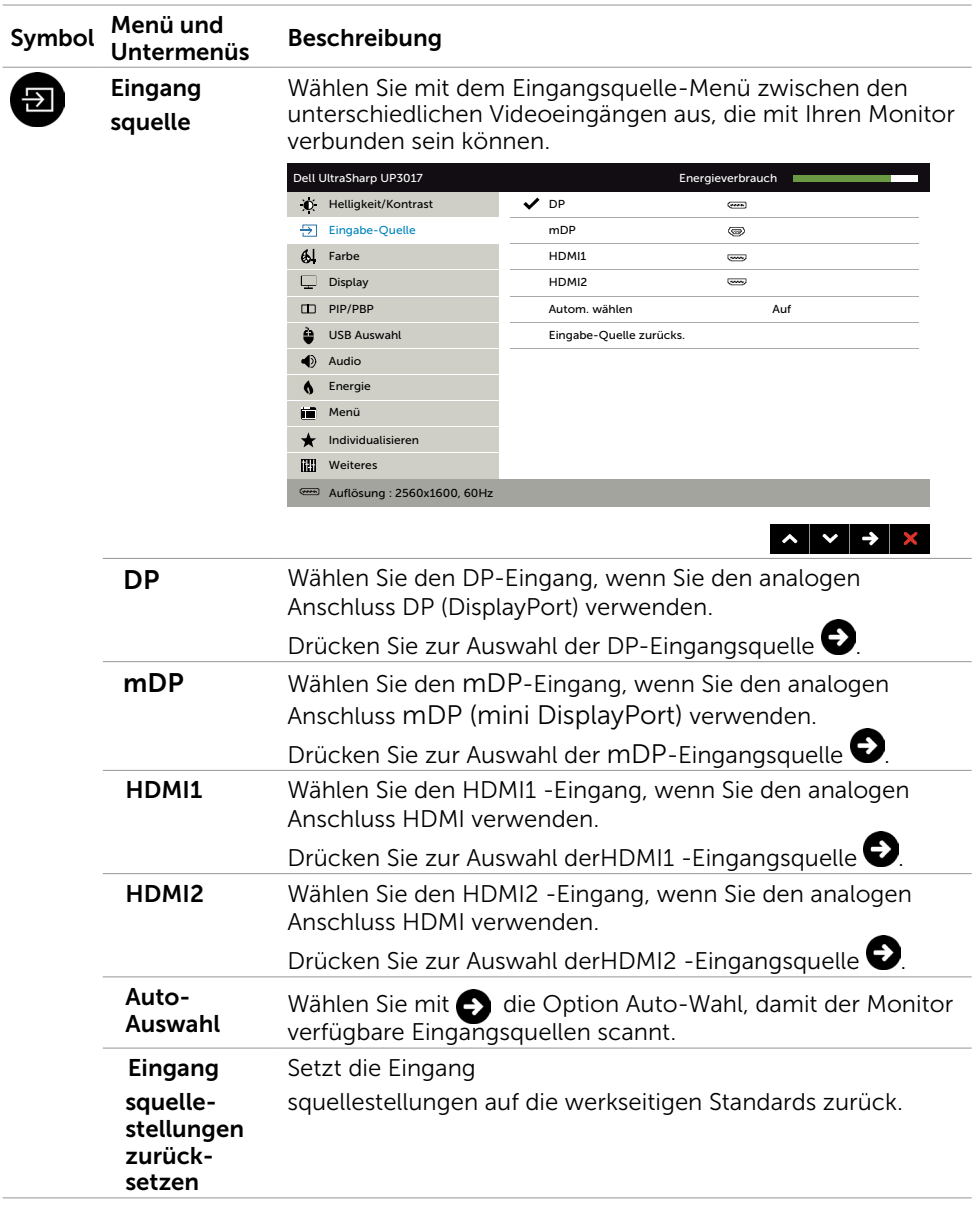

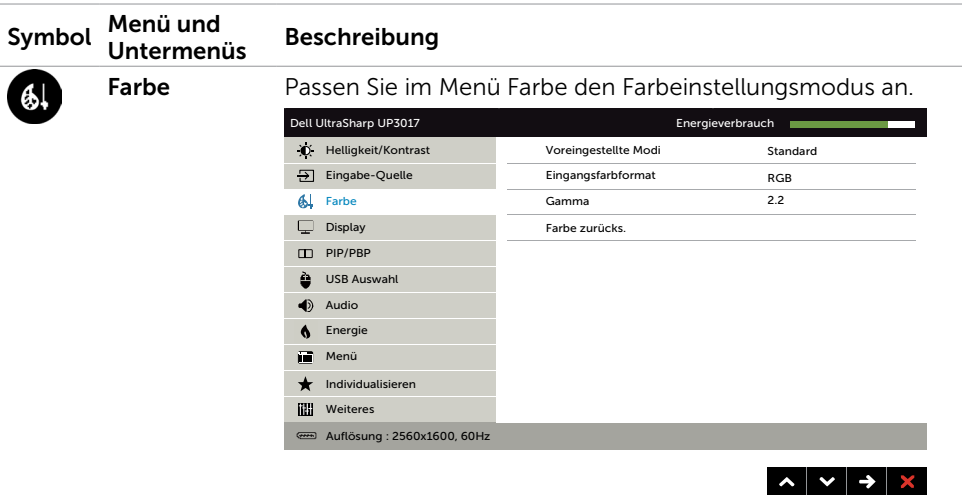

Voreingestellter Modus

Wenn Sie Voreingestellte Modi wählen, können Sie sich aus der Liste zwischen Standard, ComfortView, Multimedia, Film, Spiel, Farbtemperatur, Farbraum oder Nutzerdefinierte Farbe entscheiden.

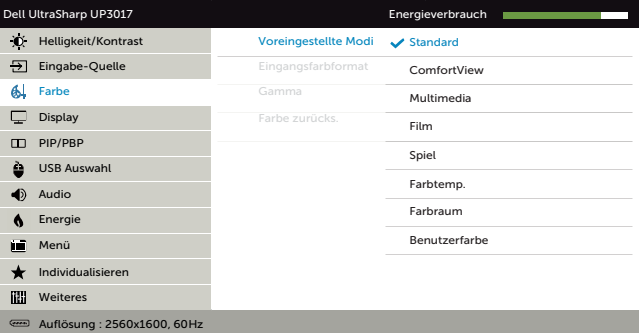

- $\begin{array}{c|c|c|c|c|c} \hline \multicolumn{3}{c|}{\hspace{1.2cm}} \multicolumn{3}{c|}{\hspace{1.2cm}} & \multicolumn{3}{c|}{\hspace{1.2cm}} & \multicolumn{3}{c|}{\hspace{1.2cm}} & \multicolumn{3}{c|}{\hspace{1.2cm}} & \multicolumn{3}{c|}{\hspace{1.2cm}} & \multicolumn{3}{c|}{\hspace{1.2cm}} & \multicolumn{3}{c|}{\hspace{1.2cm}} & \multicolumn{3}{c|}{\hspace{1.2cm}} & \multicolumn{3}{c|}{\hspace{1.2cm}} & \$ • Standard: Standardfarbeinstellungen. Dies ist der voreingestellte Standardmodus.
- • ComfortView:Verringert die Intensität des vom Bildschirm ausgegebenen blauen Lichts für eine komfortablere Betrachtung.
- Multimedia: Ideal bei Multimedia-Applikationen.
- Film: Ideal bei Filmen.
- Spiel: Ideal bei den meisten Spielapplikationen.
- Farbtemperatur: Der Bildschirm erscheint bei Einstellung des Reglers auf 5.000 K mit einem rötlichen/geblichen Farbton wärmer bzw. bei Einstellung auf 10.000 K mit einem bläulichen Farbton kühler.

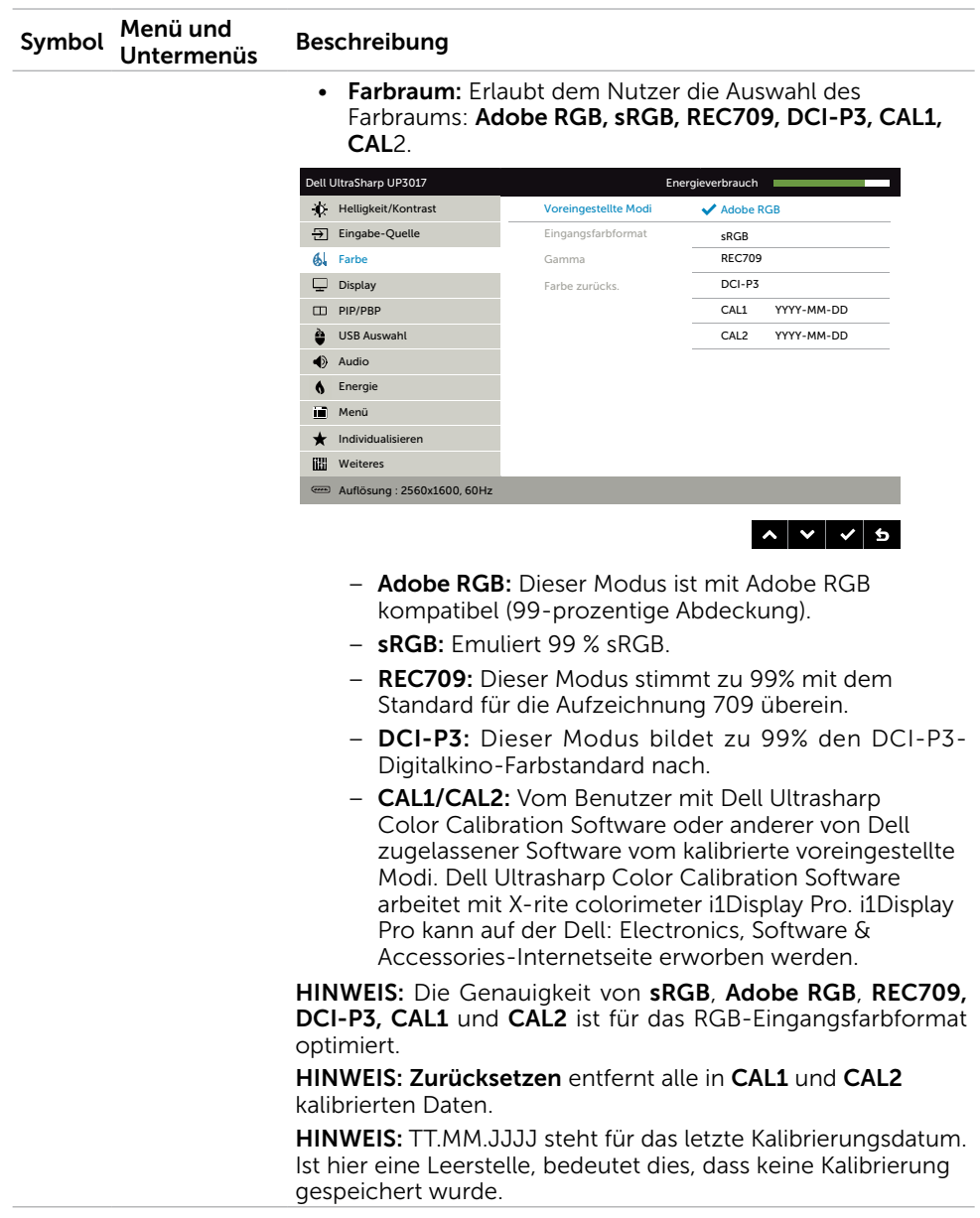

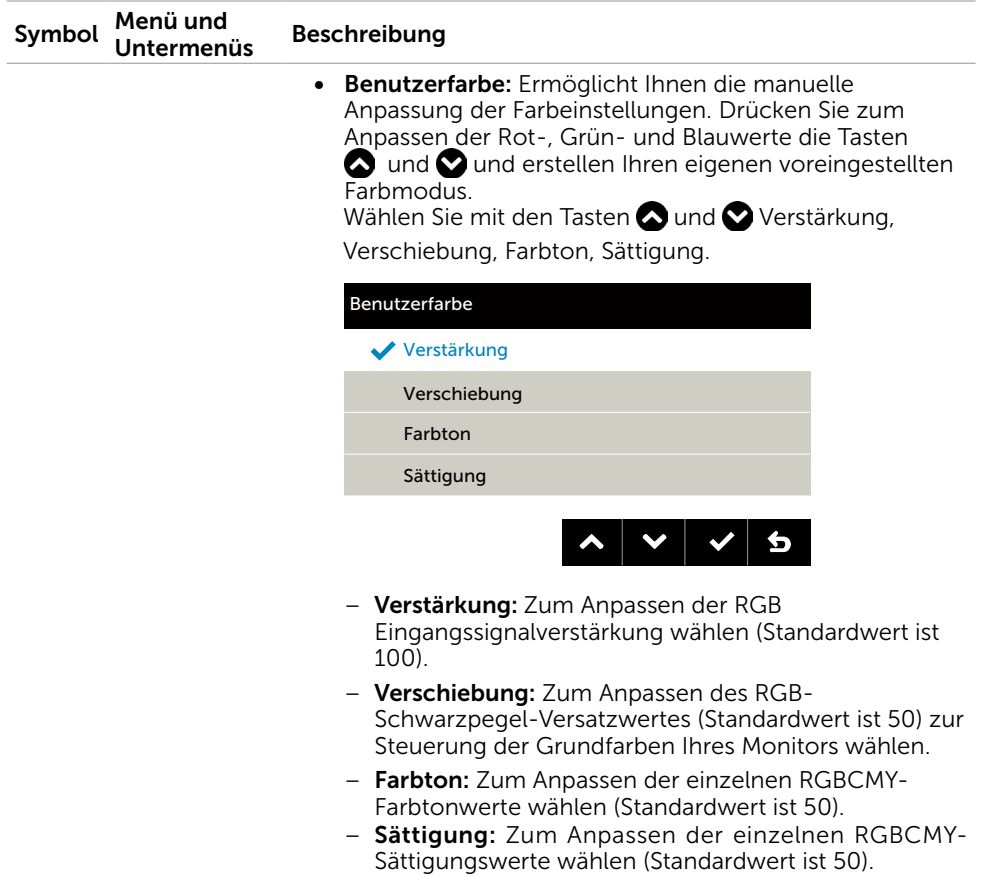

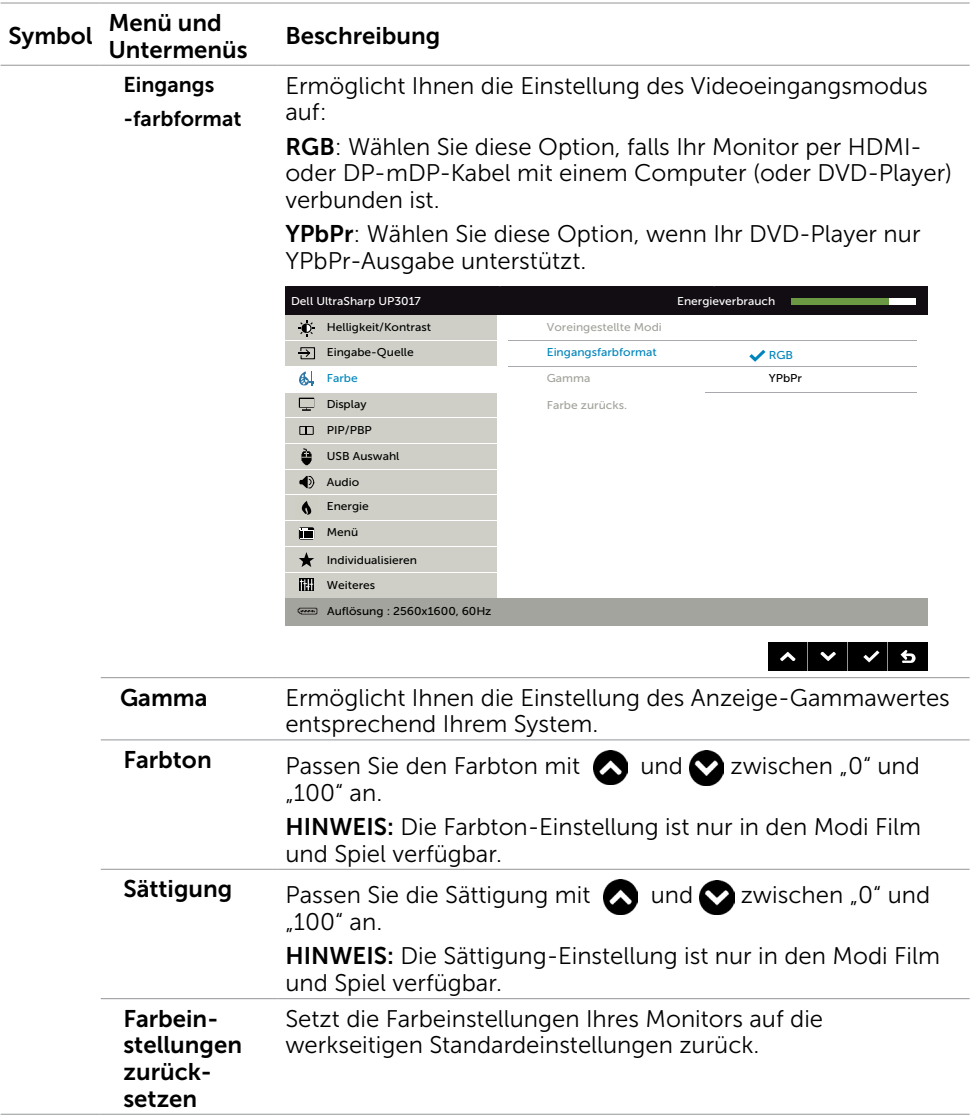

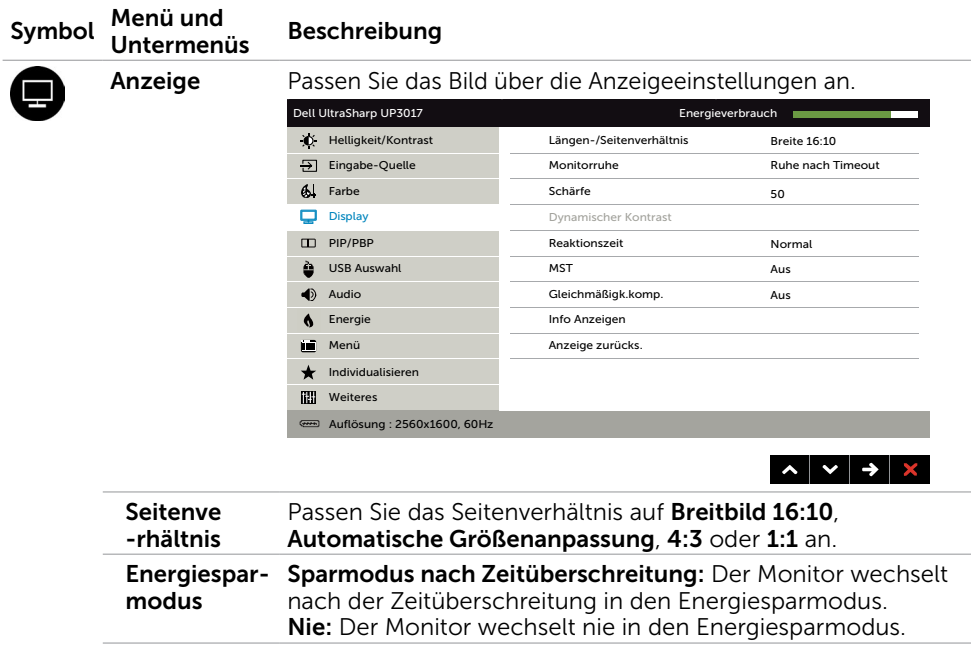

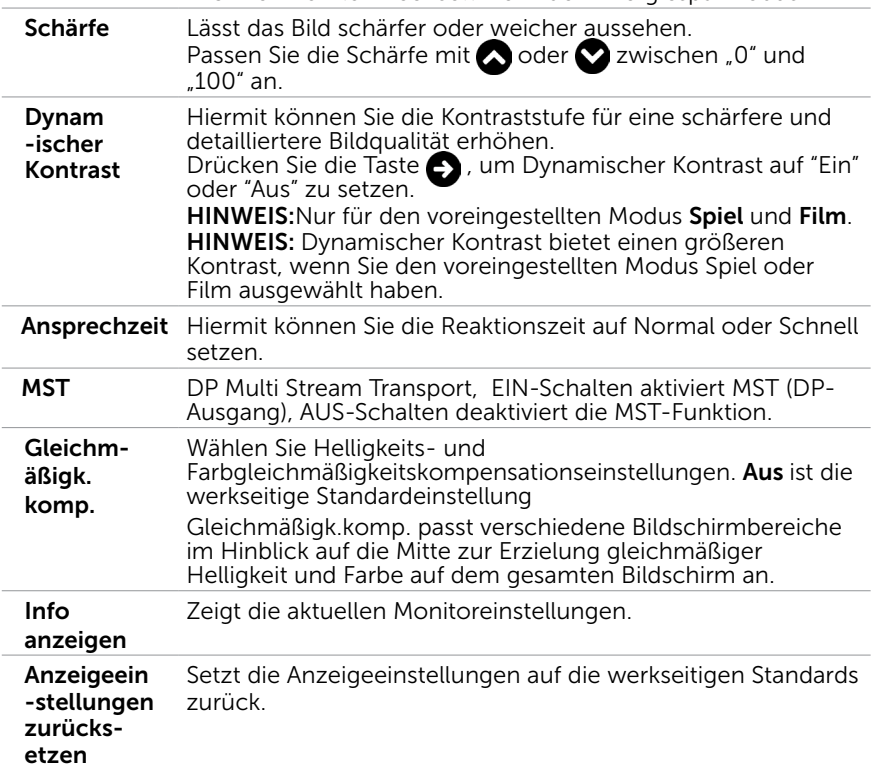

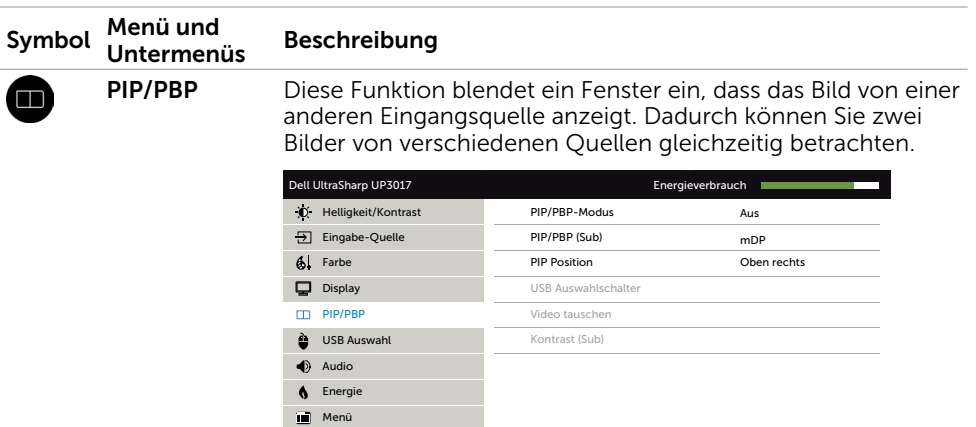

**Weiteres** 

Individualisieren

Auflösung : 2560x1600, 60Hz

Hauptfenster Unterfenster  $DP \mid mDP \mid HDM11 \mid HDM12$ DP | X | √ | √ | √ mDP √ X √ √ HDMI1  $\sqrt{}$   $\sqrt{}$   $\sqrt{}$   $\sqrt{}$ HDMI2  $\vert \psi \vert \psi \vert \psi \vert \psi \vert \psi \vert \chi$ 

 $\sim$   $\sim$   $\rightarrow$   $\times$ 

HINWEIS: Bei Verwendung der BiB-Funktion ist die DP MST-Funktion (Daisy Chain) deaktiviert.

PIP/PBP-Modus Stellt das BiB-Modell (Bild-im-Bild) auf BiB klein, BiB groß, BiB-Seitenverhältnis oder BiB-Vollbild ein. Sie können diese Funktion durch Wahl von Aus deaktivieren.

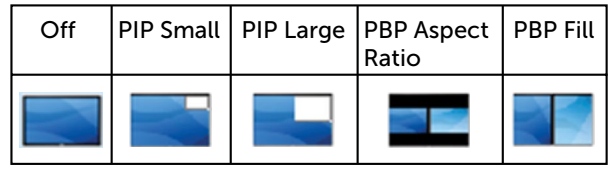

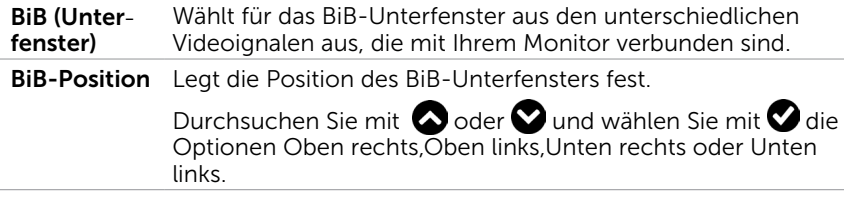

<span id="page-42-1"></span><span id="page-42-0"></span>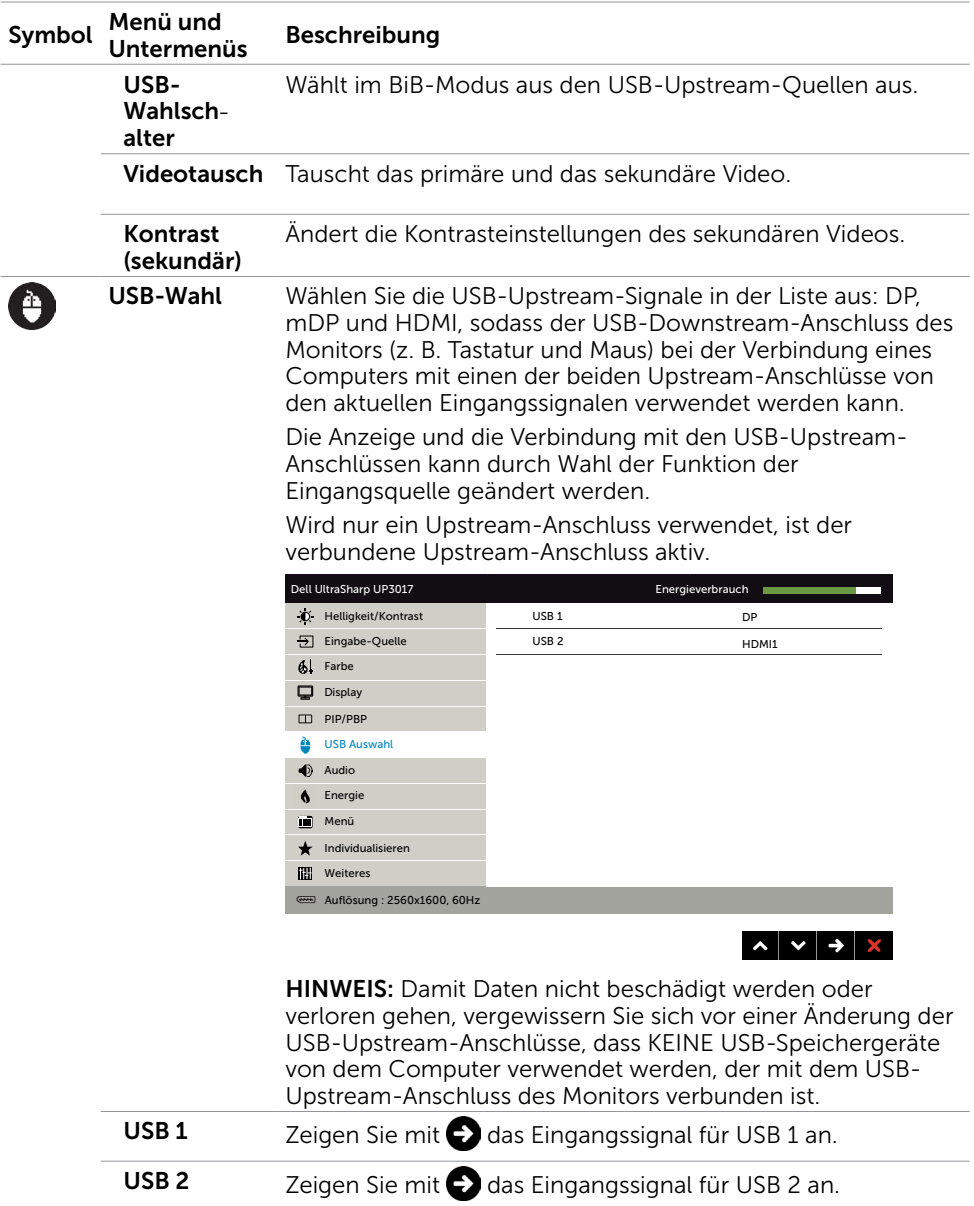

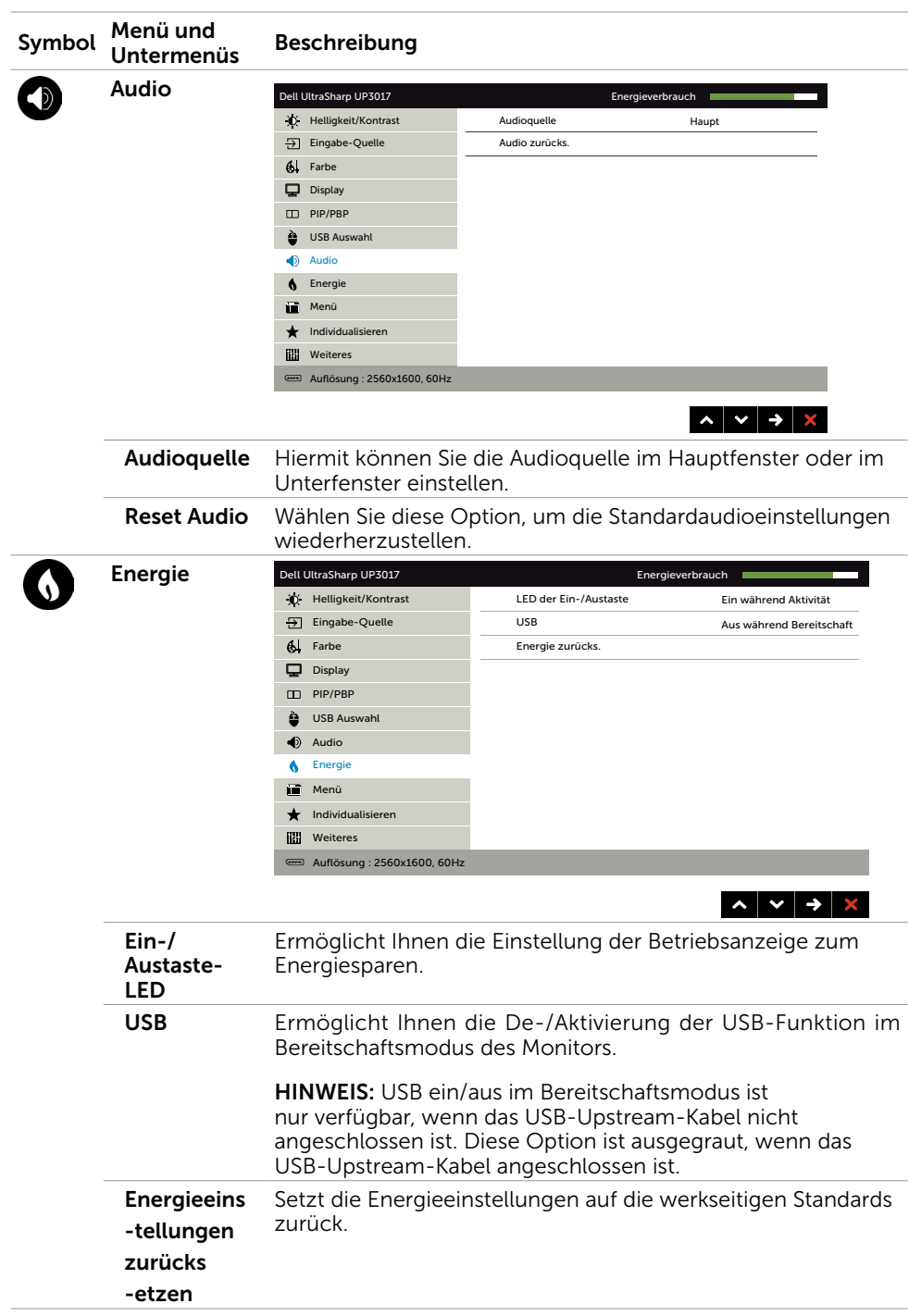

<span id="page-44-0"></span>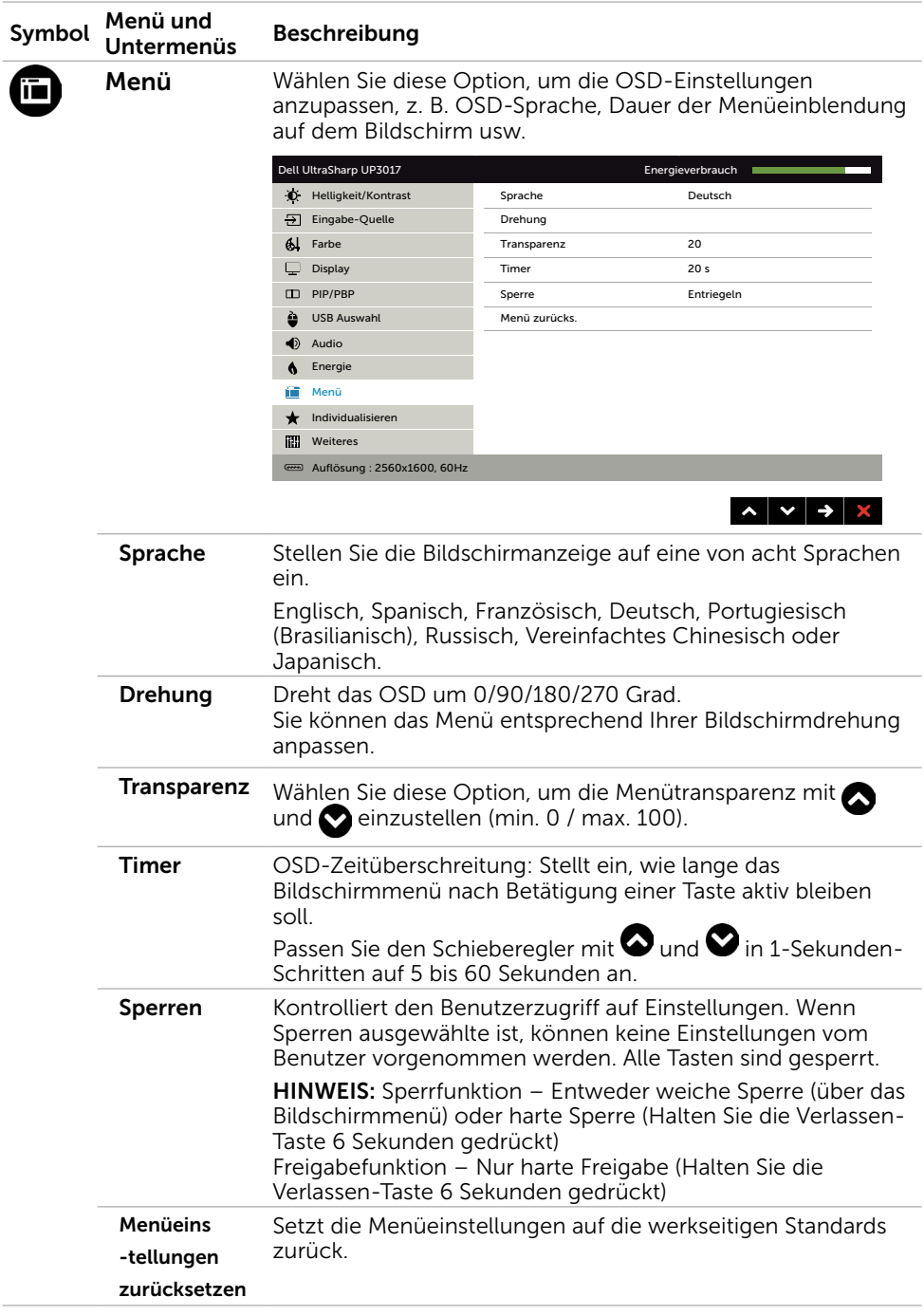

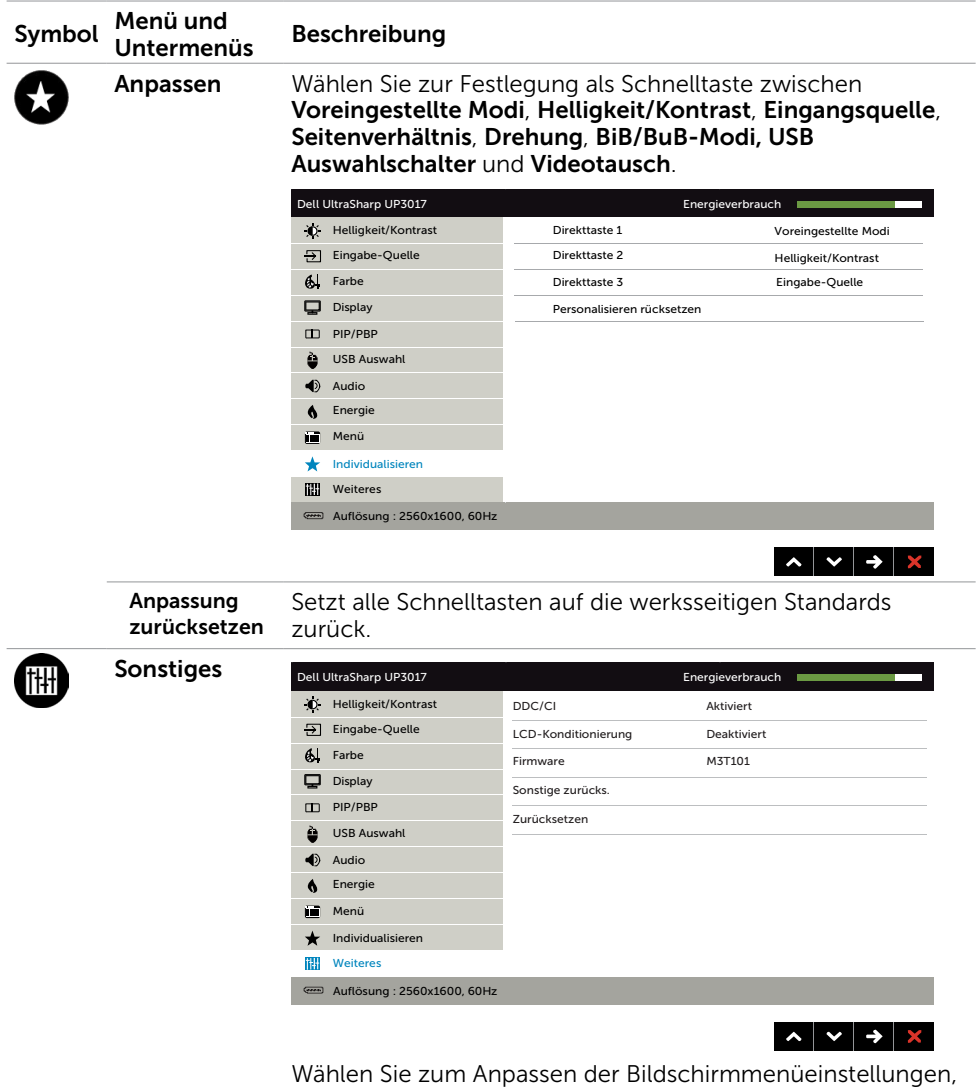

wie DDC/CI, LCD-Behandlung und so weiter, diese Option.

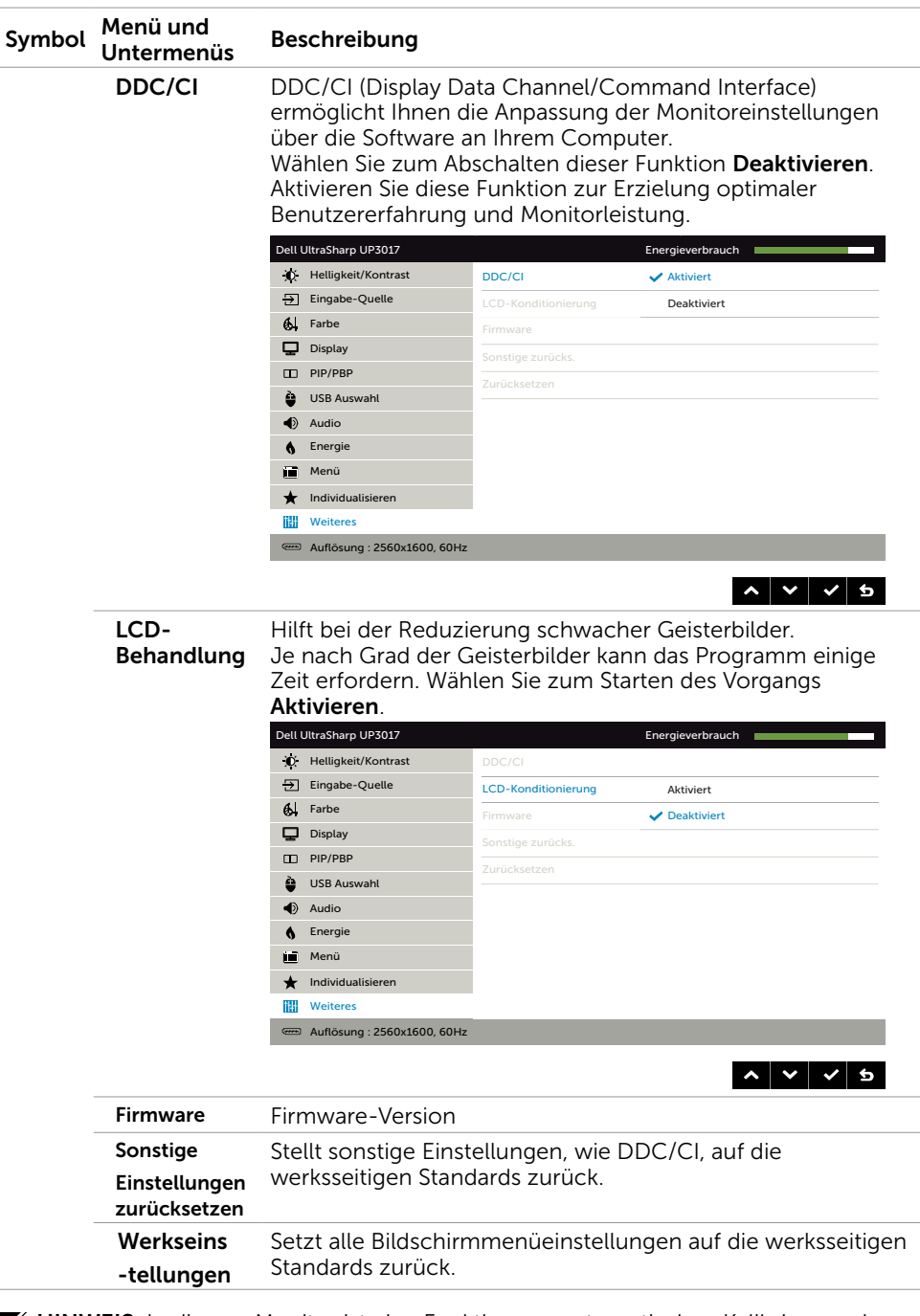

HINWEIS: In diesem Monitor ist eine Funktion zur automatischen Kalibrierung der Helligkeit integriert, um den LED-Alterungsprozess auszugleichen.

### OSD-Warnmeldungen

Wenn die Dynamischer Kontrast-Funktion aktiviert ist (in diesen voreingestellten Modi: Spiel oder Film), wird die manuelle Helligkeitsregelung deaktiviert.

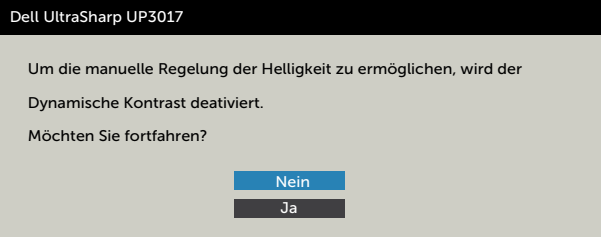

Wenn der Monitor einen bestimmten Auflösungsmodus nicht unterstützt, erscheint die folgende Meldung:

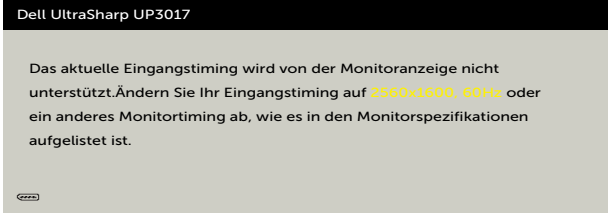

Das bedeutet, dass sich der Monitor mit dem vom Computer empfangenen Signal nicht synchronisieren kann. Siehe [Technische Daten des Monitors](#page-9-1) für die horizontalen und vertikalen Frequenzbereiche, die für diesen Monitor adressierbar sind. Empfohlener Modus ist 2560 x 1600.

Sie sehen die folgende Meldung, bevor die DDC/CI-Funktion deaktiviert wird.

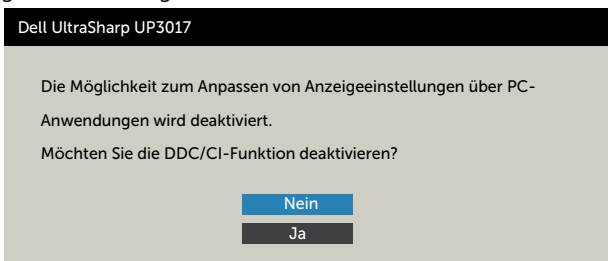

Wenn der Monitor den Energiesparmodus aufruft, erscheint folgende Meldung:

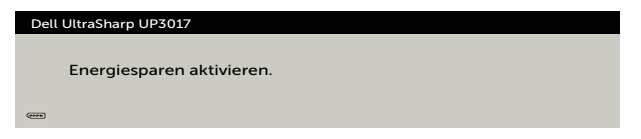

Aktivieren Sie den Computer und wecken den Monitor zum Zugriff auf das [OSD](#page-33-2) Falls Sie eine andere Taste als die Ein-/Austaste drücken, erscheint je nach ausgewähltem Eingang eine der folgenden Meldungen:

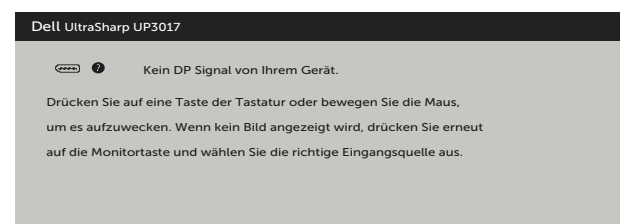

Falls DP, mDP oder HDMI1, HDMI2-Eingang ausgewählt und das entsprechende Kabel nicht angeschlossen ist, erscheint ein schwebendes Dialogfenster wie nachstehend gezeigt.

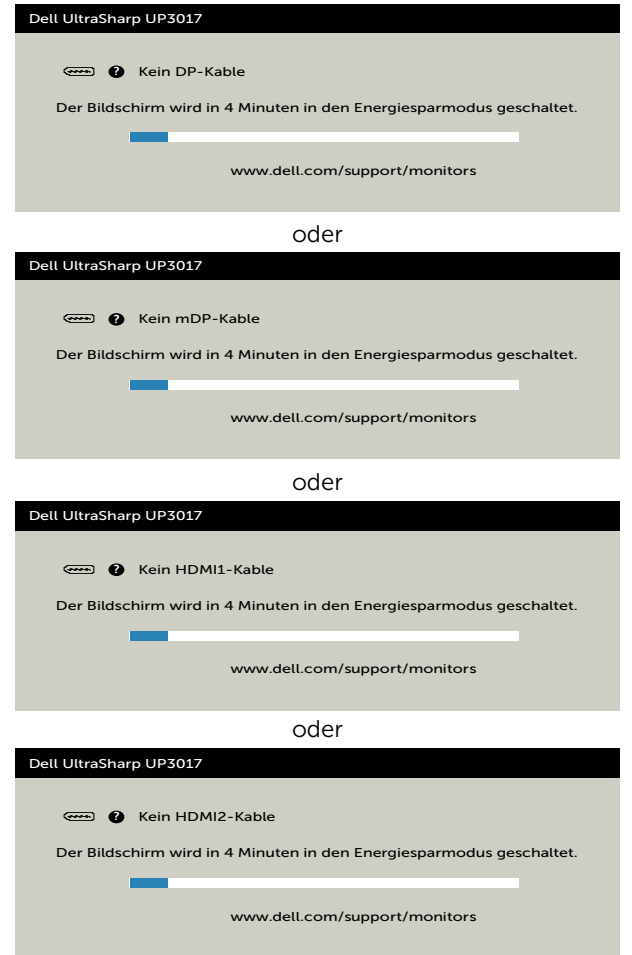

Siehe [Problemlösung](#page-49-1) für weitere Informationen.

<span id="page-49-1"></span><span id="page-49-0"></span> $\bigwedge$  WARNUNG: Bevor Sie eines der Verfahren in diesem Abschnitt beginnen, befolgen Sie die [Sicherheitshinweise](#page-56-2).

### Selbsttest

Ihr Monitor besitzt eine Selbsttestfunktion, mit der Sie prüfen können, ob Ihr Monitor richtig funktioniert. Sind Ihr Monitor und der Computer richtig verbunden, aber der Monitorbildschirm bleibt dunkel, führen Sie anhand der nachstehenden Schritte den Monitorselbsttest durch:

- 1 Schalten Sie Computer und Monitor aus.
- 2 Ziehen Sie das Monitorkabel von der Rückseite des Computers ab. Damit der Selbsttest richtig abläuft, entfernen Sie das digitale (weißer Anschluss) und das analoge (blauer Anschluss) von der Rückseite des Computers, sofern angeschlossen
- 3 Schalten Sie den Monitor ein.

Das schwebende Dialogfenster sollte auf dem Bildschirm (vor schwarzem Hintergrund) erscheinen, wenn der Monitor kein Videosignal erkennen kann und richtig funktioniert. Während des Selbsttestmodus leuchtet die Betriebs-LED durchgehend blau. Je nach ausgewähltem Eingang durchläuft eines der nachstehend gezeigten Dialogfenster kontinuierlich den Bildschirm.

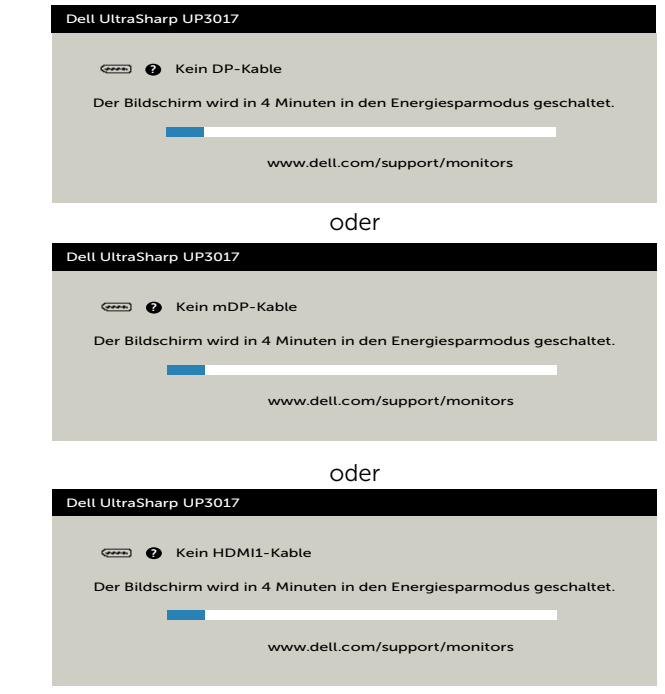

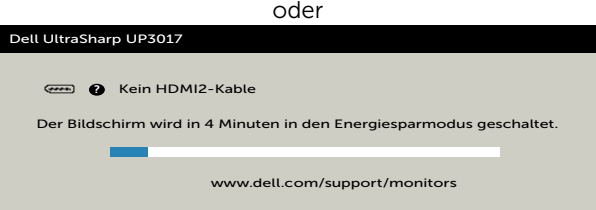

- 4 Dieses Fenster erscheint auch während des normalen Systembetriebs, falls das Videokabel abgezogen wird oder beschädigt ist.
- 5 Schalten Sie Ihren Monitor aus und schließen das Videokabel erneut an; schalten Sie dann Ihren Computer und den Monitor ein.

Falls Ihr Monitorbildschirm nach dem vorherigen Verfahren schwarz bleibt, prüfen Sie Ihren Videocontroller und den Computer, denn Ihr Monitor funktioniert ordnungsgemäß.

## <span id="page-51-0"></span>Integrierte Diagnose

Ihr Monitor hat ein integriertes Diagnosewerkzeug, das Ihnen bei der Bestimmung hilft, ob die auftretende Bildschirmstörung an Ihrem Monitor oder an Ihrem Computer und der Grafikkarte liegt.

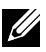

HINWEIS: Sie können die integrierte Diagnose nur durchführen, wenn das Videokabel abgezogen ist und sich der Monitor im Selbsttestmodus befindet.

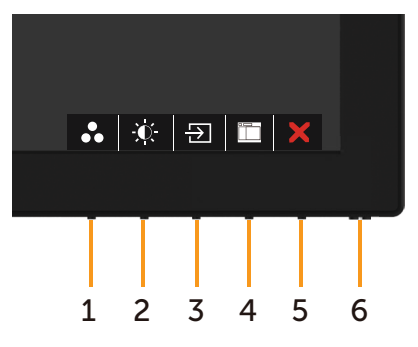

So führen Sie die integrierte Diagnose durch:

- 1 Stellen Sie sicher, dass der Bildschirm sauber ist (keine Staubpartikel auf der Bildschirmoberfläche).
- 2 Ziehen Sie das/die Videokabel von der Rückseite des Computers oder Monitors ab. Der Monitor ruft den Selbsttestmodus auf.
- 3 Halten Sie Taste 1 für 5 Sekunden gedrückt. Ein grauer Bildschirm erscheint.
- 4 Untersuchen Sie den Bildschirm sorgfältig auf Abweichungen.
- 5 Drücken Sie erneut Taste 1 an der Frontblende. Der Bildschirm wird rot.
- 6 Untersuchen Sie den Bildschirm auf Abweichungen.
- 7 Wiederholen Sie die Schritte 5 und 6 und prüfen den Bildschirm bei grüner, blauer, schwarzer, weißer Anzeige.

Der Test ist abgeschlossen, sobald der weiße Bildschirm erscheint. Um den Vorgang zu beenden, drücken Sie erneut Taste 1.

Wenn Sie mit dem integrierten Diagnosewerkzeug keine Bildschirmstörung erkennen können, funktioniert der Monitor normal. Prüfen Sie die Grafikkarte und den Computer.

## <span id="page-52-0"></span>Allgemeine Probleme

Die folgende Tabelle enthält allgemeine Informationen zu üblichen Monitorproblemen, die auftreten könnten, sowie Korrekturvorschläge:

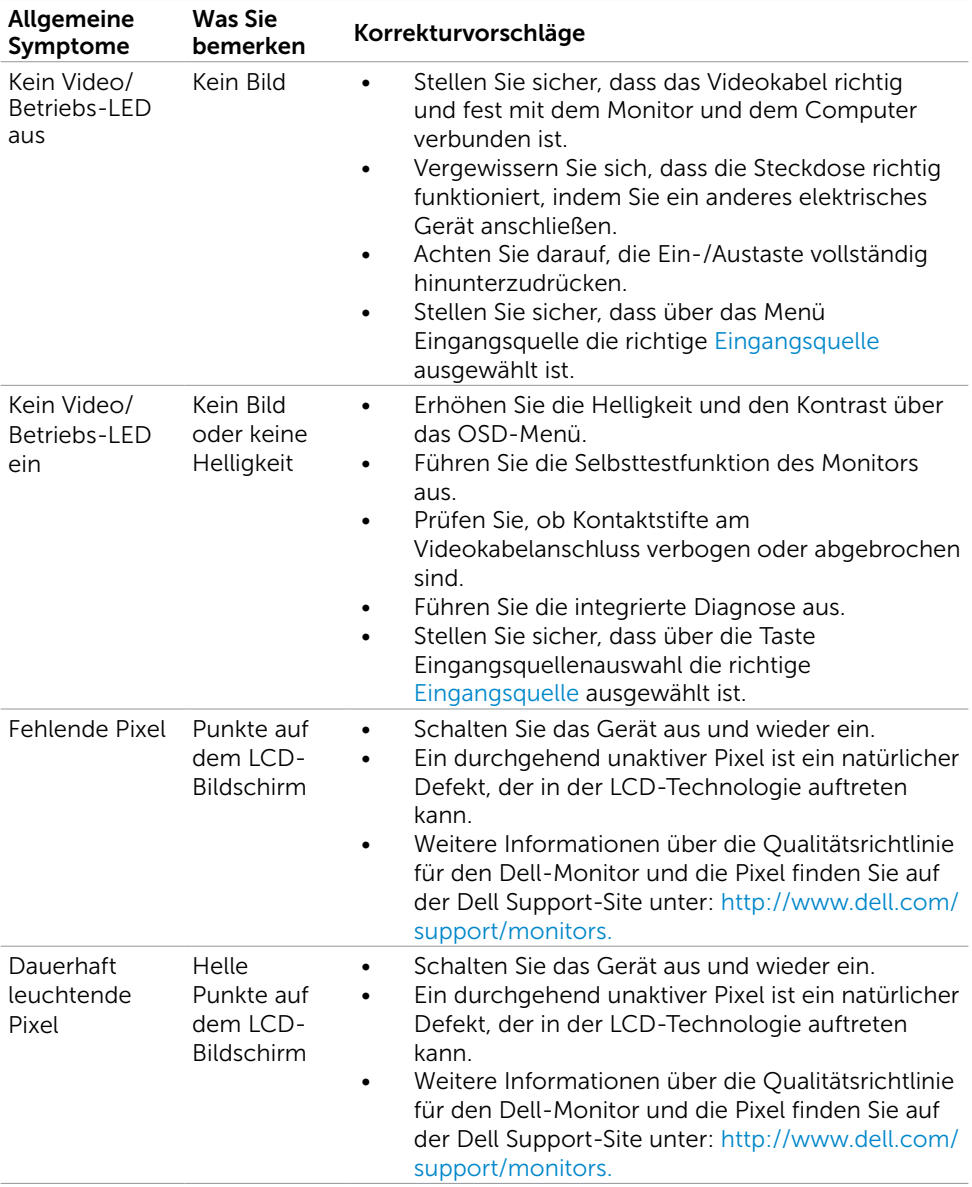

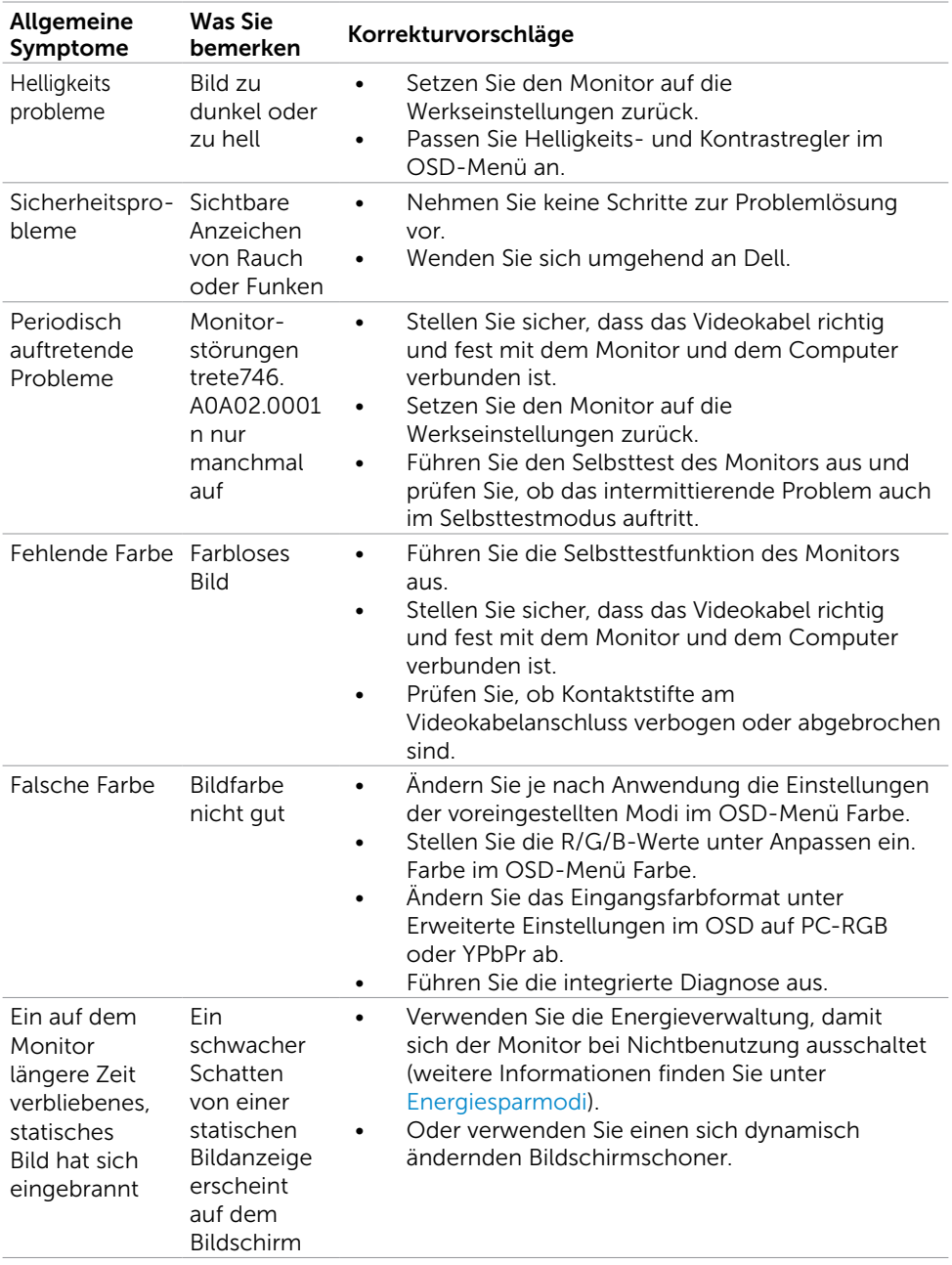

## <span id="page-54-0"></span>Produktspezifisch

<span id="page-54-1"></span>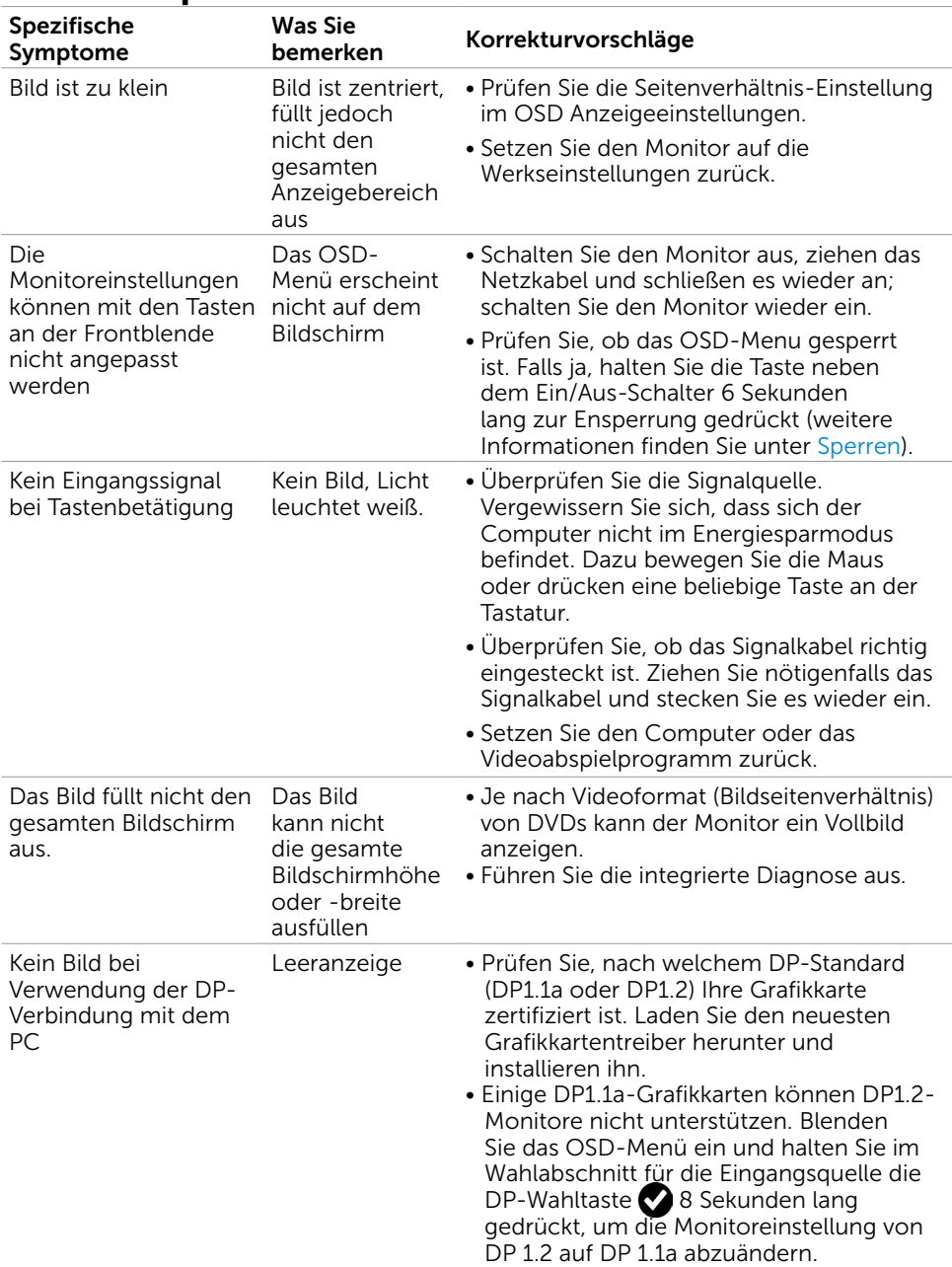

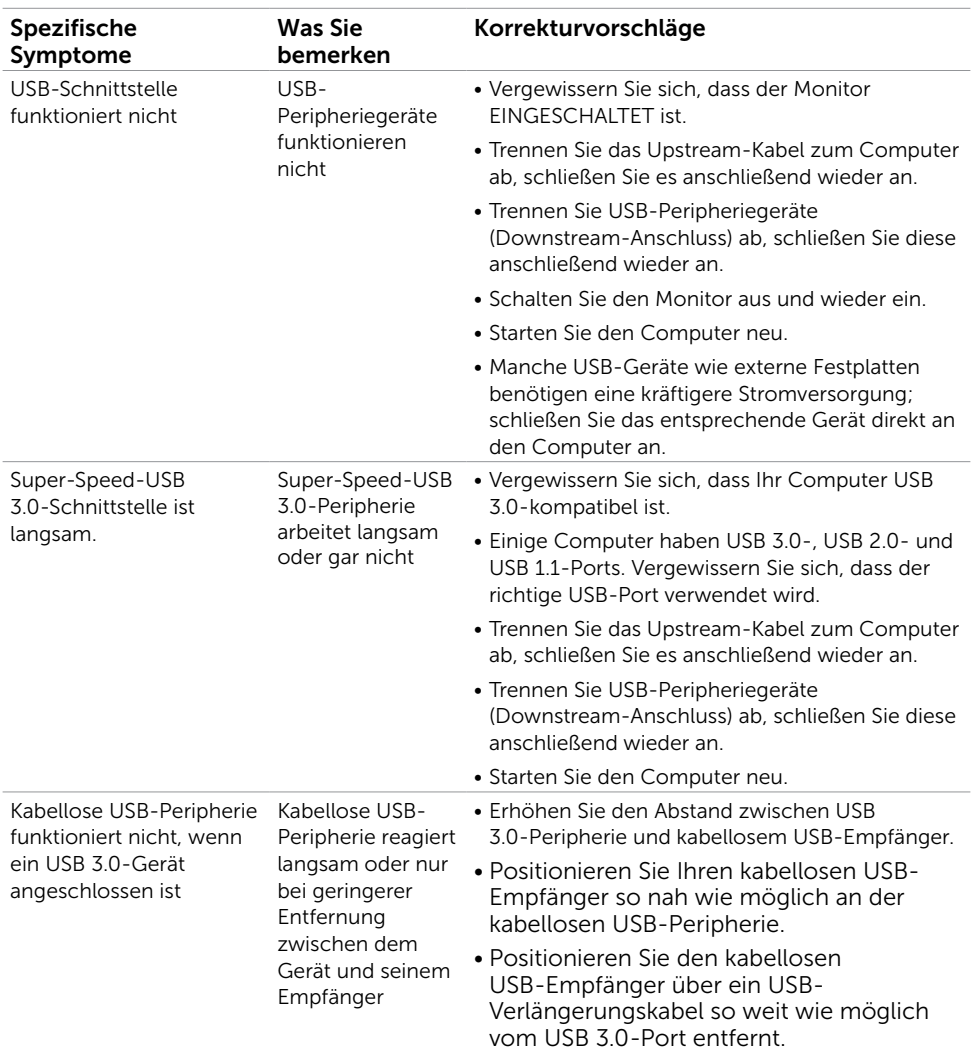

## <span id="page-55-0"></span>USB-Probleme

## <span id="page-56-2"></span><span id="page-56-0"></span>Sicherheitshinweise

Bei Monitoren mit Hochglanzblende ist bei der Aufstellung darauf zu achten, dass der Monitor keine störenden Reflexionen durch Umgebungslicht und helle Flächenverursacht.

#### $\sqrt{\Lambda}$  WARNUNG: Der Einsatz von Bedienelementen, Einstellungen und Verfahren, die nicht in dieser Dokumentation angegeben sind, kann Stromschlag, elektrische und/oder mechanische Gefahren auslösen.

Weitere Sicherheitshinweise finden Sie unter den Informationen zur Sicherheit, Umwelt und zu den behördlichen Vorschriften (SERI).

### FCC-Hinweis (nur USA) und Informationen zu anderen Richtlinien

FCC-Hinweise und Informationen zu anderen Richtlinien finden Sie auf der Webseite für Richtlinienkonformität unter [www.dell.com/regulatory\\_compliance.](http://www.dell.com/regulatory_compliance)

## <span id="page-56-1"></span>Dell kontaktieren

HINWEIS:Falls Sie keine aktive Internetverbindung haben, finden Sie die Kontaktinformationen auf Ihrer Kaufrechnung, dem Lieferschein, Beleg oder im Dell-Produktkatalog.

Dell bietet online und über das Telefon verschiedene Support- und Kundendienstoptionen an. Die Verfügbarkeit kann je nach Land und Produkt variieren, einige Dienste sind in Ihrer Region möglicherweise nicht verfügbar.

#### So erhalten Sie Online-Kundendienstinhalte zu einem Monitor:

Besuchen Sie [www.dell.com/support/monitors](http://www.dell.com/support/monitors).

#### So kontaktieren Sie Dell-Mitarbeiter aus den Bereichen Verkauf, technischer Support und Kundendienst:

- 1 Besuchen Sie [www.dell.com/support.](http://www.dell.com/support)
- 2 Verifizieren Sie Ihr Land oder Ihre Region im Dropdownmenü Land/Region wählen unten links auf der Seite.
- 3 Klicken Sie auf Kontakt neben dem Dropdownmenü Land.
- 4 Wählen Sie den Service- oder Support-Link, der Ihren Bedürfnissen entspricht.
- 5 Wählen Sie die Art der Kontaktaufnahme mit Dell, die praktisch für Sie ist.

## <span id="page-57-0"></span>Einstellen des Monitors

### Einstellung der Anzeigeauflösung auf 2560 x 1600 (Maximum)

Stellen Sie zur Erzielung bester Leistung die Anzeigelösung auf 2560 x 1600 Pixel ein, indem Sie die nachstehenden Schritte befolgen:

#### Unter Windows Vista, Windows 7, Windows 8 oder Windows 8.1:

- 1 Nur unter Windows 8 oder 8.1 können Sie die Nebeneinander-Ansicht für das klassische Desktop wählen.
- 2 Wählen Sie das Bildschirmauflösung.
- 3 Klicken Sie auf die Dropdownliste der Bildschirmauflösung und wählen Sie 2560 x 1600.
- 4 Klicken Sie auf OK.

#### Unter Windows 10:

- 1 Rechtsklicken Sie auf den Desktop und klicken Sie auf Anzeigeeinstellungen.
- 2 Klicken Sie auf Erweiterte Anzeigeeinstellungen.
- 3 Klicken Sie auf die Auswahlliste der Bildschirmauflösung, wählen Sie 2560 x 1600.
- 4 Klicken Sie auf Übernehmen.

Ist die empfohlene Auflösung nicht als Option aufgelistet, müssen Sie eventuell Ihren Grafiktreiber aktualisieren. Bitte wählen Sie nachstehend das Szenario, das am besten das von Ihnen verwendete Computersystem beschreibt, und durchlaufen Sie die vorgegebenen Schritte.

### Dell-Computer

- 1 Rufen Sie <http://www.dell.com/support>auf, geben Sie Ihr Service-Tag ein und laden Sie den neuesten Treiber für Ihre Grafikkarte herunter.
- 2 Versuchen Sie nach Installation der Treiber für Ihre Grafikkarte erneut, die Auflösung auf 2560 x 1600 einzustellen.

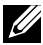

HINWEIS: Falls Sie die Auflösung nicht auf 2560 x 1600 einstellen können, fragen Sie bei Dell bitte nach einer Grafikkarte, die diese Auflösung unterstützt.

### Kein Dell-Computer

#### Unter Windows Vista, Windows 7, Windows 8 oder Windows 8.1:

- 1 Nur unter Windows 8 oder 8.1 können Sie die Nebeneinander-Ansicht für das klassische Desktop wählen.
- 2 Rechtsklicken Sie auf den Desktop und wählen Eigenschaften.
- 3 Wählen Sie das Einstellungen-Register.
- 4 Wählen Sie Erweitert
- 5 Ermitteln Sie den Hersteller Ihres Grafikcontrollers über die Beschreibung oben im Fenster (z. B. NVIDIA, ATI, Intel etc.).
- 6 Aktualisierte Treiber finden Sie auf der Webseite des Grafikkartenherstellers (zum Beispiel <http://www.ATI.com>oder <http://www.NVIDIA.com>).
- 7 Versuchen Sie nach Installation der Treiber für Ihre Grafikkarte erneut, die Auflösung auf 2560 x 1600 einzustellen.

#### Unter Windows 10:

- 1 Rechtsklicken Sie auf den Desktop und klicken Sie auf Anzeigeeinstellungen.
- 2 Klicken Sie auf Erweiterte Anzeigeeinstellungen.
- 3 Klicken Sie auf Eigenschaften der Grafikkarte.
- 4 Ermitteln Sie den Hersteller Ihres Grafikcontrollers über die Beschreibung oben im Fenster (z. B. NVIDIA, ATI, Intel etc.).
- 5 Aktualisierte Treiber finden Sie auf der Webseite des Grafikkartenherstellers (zum Beispiel <http://www.ATI.com>oder <http://www.NVIDIA.com>).
- 6 Versuchen Sie nach Installation der Treiber für Ihre Grafikkarte erneut, die Auflösung auf 2560 x 1600 einzustellen.

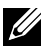

HINWEIS: Falls Sie die empfohlene Auflösung nicht einstellen können, wenden Sie sich bitte an den Hersteller Ihres Computers oder ziehen Sie den Kauf einer Grafikkarte in Betracht, die die Videoauflösung unterstützt.

## <span id="page-59-0"></span>Leitfaden für die Wartung

#### Ihren Monitor reinigen

 $\hat{\mathbb{A}}$  WARNUNG: Ziehen Sie den Netzstecker aus der Steckdose, bevor Sie den Monitor reinigen.

 $\triangle$  ACHTUNG: Lesen und beachten Sie vor dem Reinigen des Monitors die [Sicherheitshinweise.](#page-56-2)

Beachten Sie für ein bewährtes Vorgehen beim Auspacken, Reinigen oder Handhaben Ihres Monitors die nachstehend aufgelisteten Anweisungen:

- Befeuchten Sie zur Reinigung Ihres antistatischen Bildschirms ein weiches, sauberes Tuch mit Wasser. Falls möglich, verwenden Sie ein spezielles Bildschirmreinigungstuch oder eine Reinigungslösung, die für antistatische Beschichtungen geeignet ist. Verwenden Sie kein Benzol, keinen Verdünner, keine Ammoniak-haltigen oder scheuernden Reinigungsmittel oder Druckluft.
- • Reinigen Sie den Monitor mit einem leicht angefeuchteten, warmen Tuch. Verwenden Sie keine Reinigungsmittel, da einige von ihnen einen milchigen Film auf dem Monitor hinterlassen.
- • Sollten Sie beim Auspacken Ihres Monitors ein weißes Pulver bemerken, wischen Sie es mit einem Tuch weg.
- Gehen Sie sorgsam mit Ihrem Monitor um, da Kratzer und weiße Schrammen bei einem dunkelfarbigen Monitor stärker auffallen als bei einem hellen.
- Verwenden Sie zur Beibehaltung einer optimalen Bildqualität einen dynamisch wechselnden Bildschirmschoner an Ihrem Monitor und schalten Sie Ihren Monitor aus, wenn er nicht benutzt wird.